# MyHOME

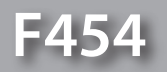

*Yazılım Kılavuzu*

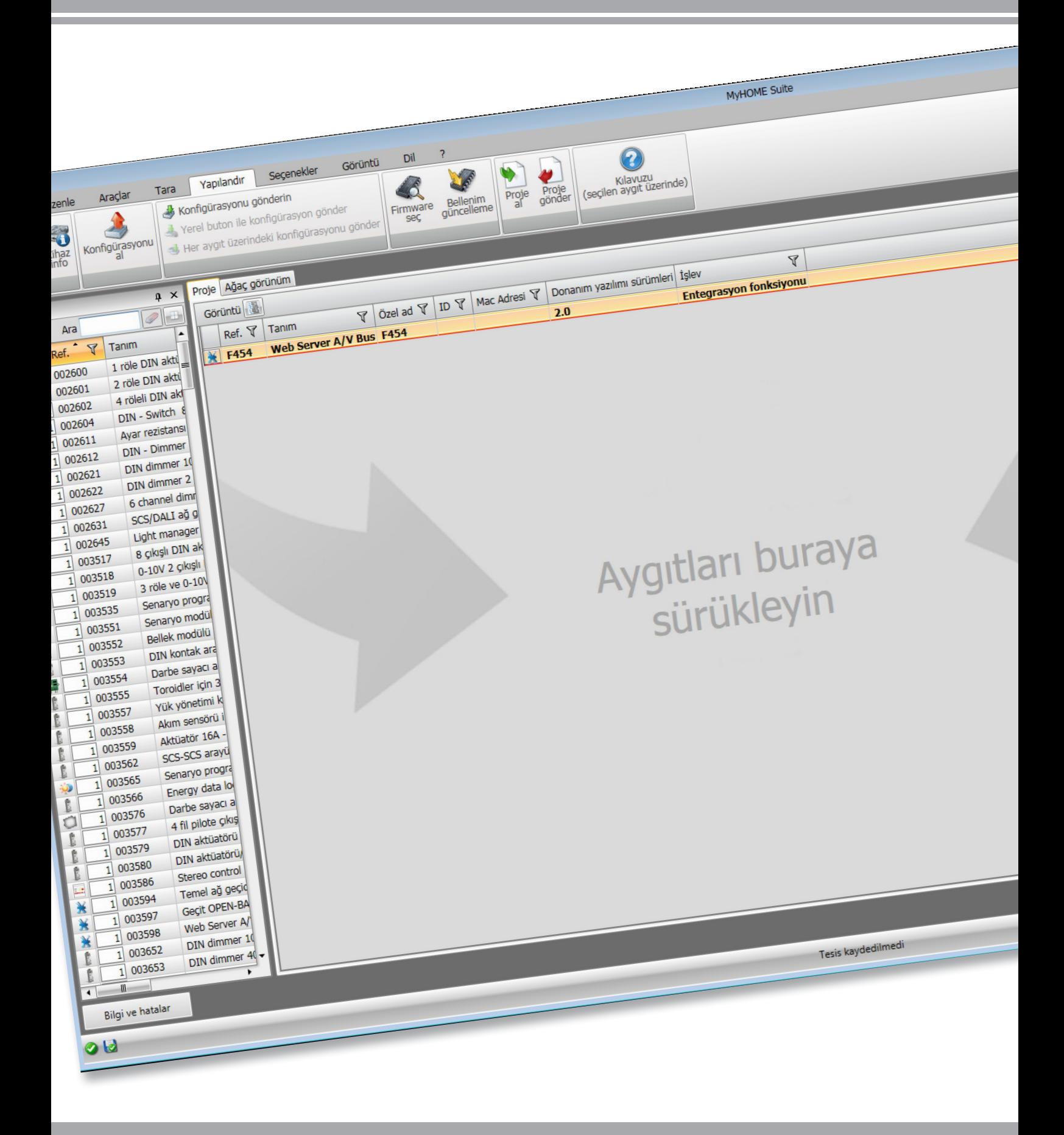

L<sub>1</sub> legrand®

bticino

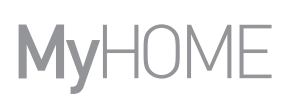

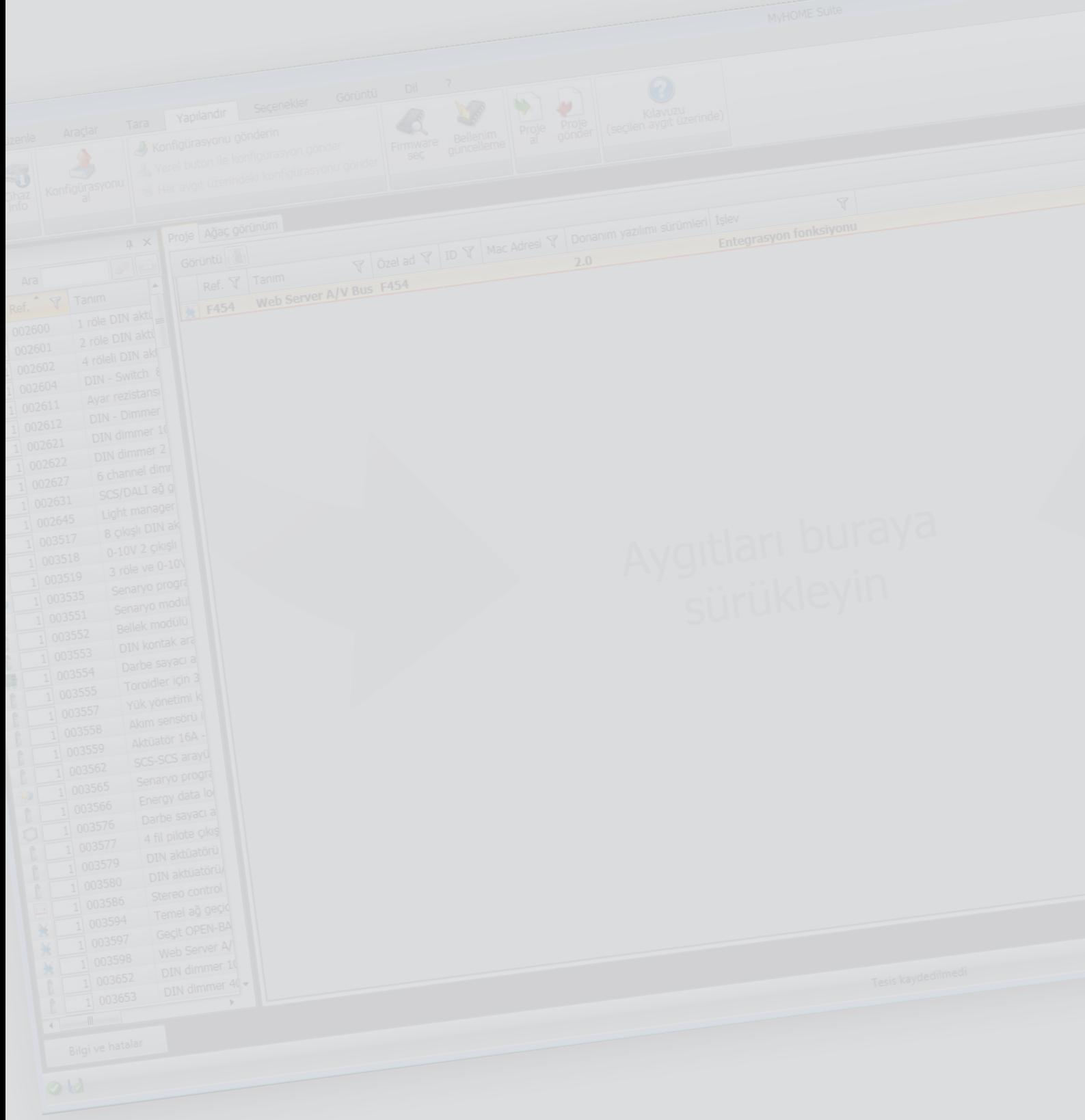

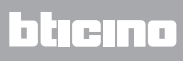

# İçindekiler

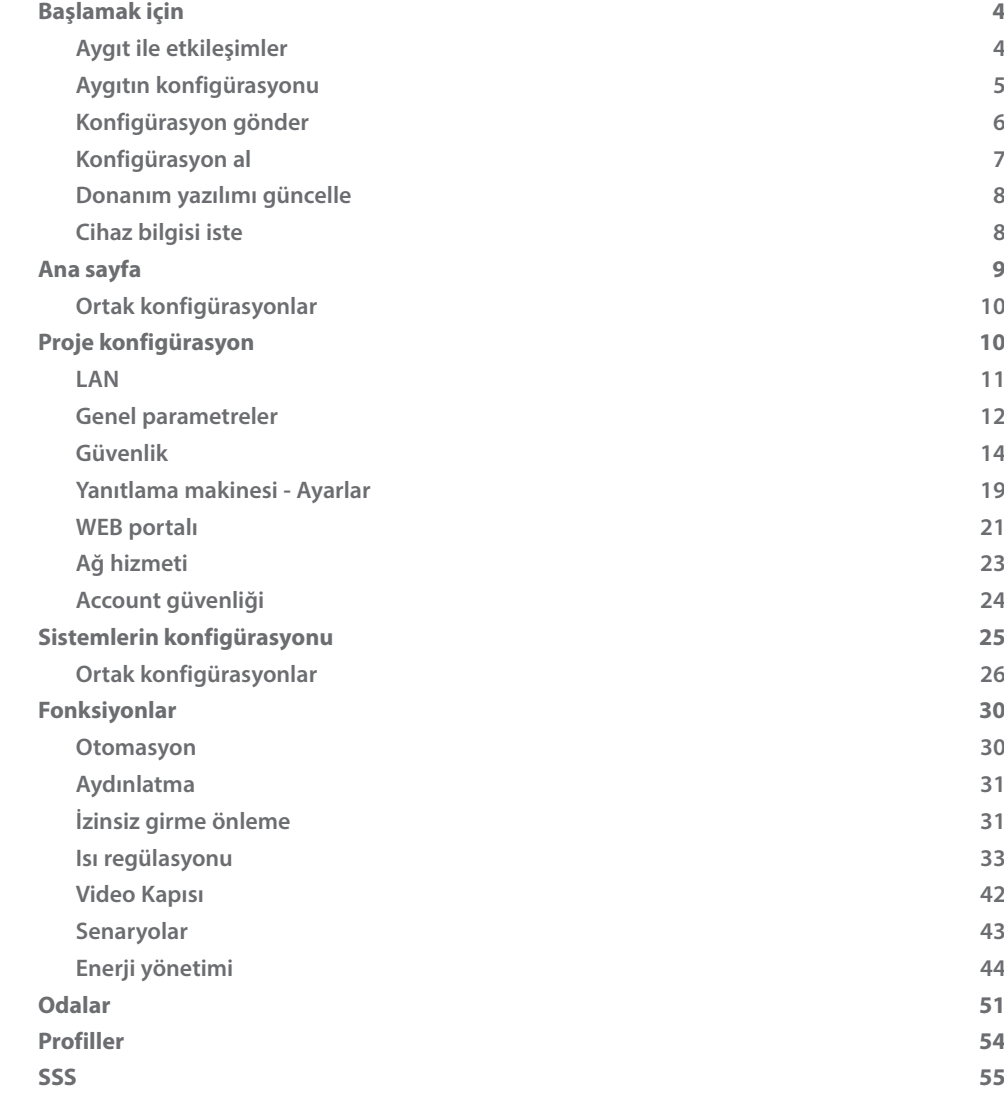

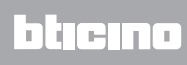

# <span id="page-3-0"></span>**Başlamak için**

## **Aygıt ile etkileşimler**

[Gönder](#page-5-1), [Konfigürasyon al,](#page-6-1) [Yazılım donanımı güncelle](#page-7-1) ve [Cihaz bilgileri talep et uygulamak için](#page-7-2), her şeyden önce cihazı bir PC'ye bağlamanız. Web Server'i USB miniUSB kablosu kullanarak veya Ethernet üzerinden bilgisayara bağlayın. İletişimin oluşması için, aygıtın BUS'a bağlanması ve beslenmesi gerekir.

USB BAĞLANTISI

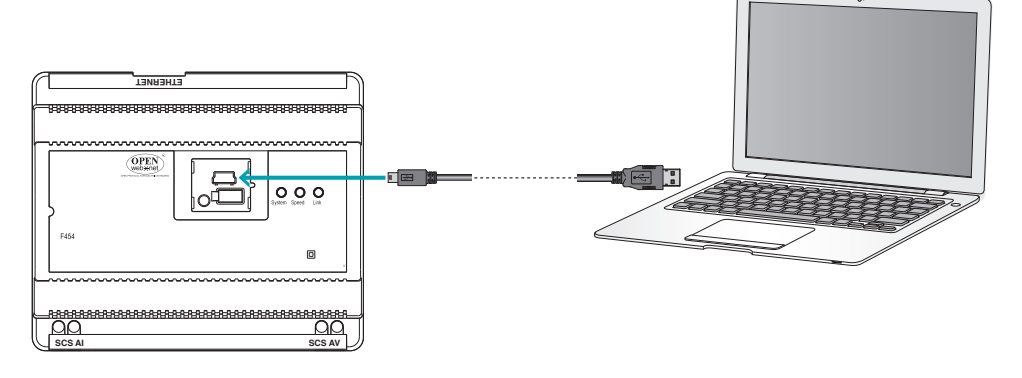

ETHERNET BAĞLANTISI

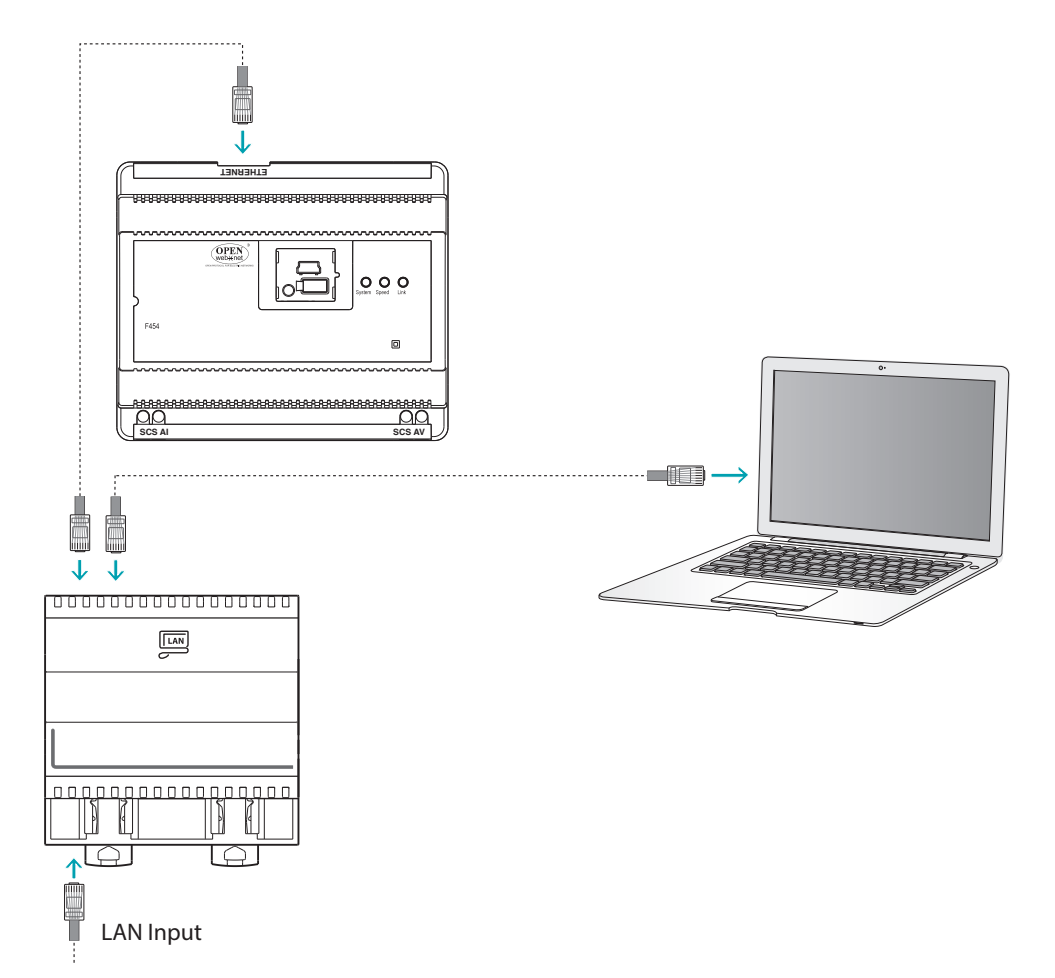

## <span id="page-4-0"></span>**Aygıtın konfigürasyonu**

Bir aygıtı konfigüre etmek için yeni bir proje yaratabilir veya mevcut bir projeden başlayabilir, bunu değiştirebilir ve bunu aygıta yeniden gönderebilirsiniz.

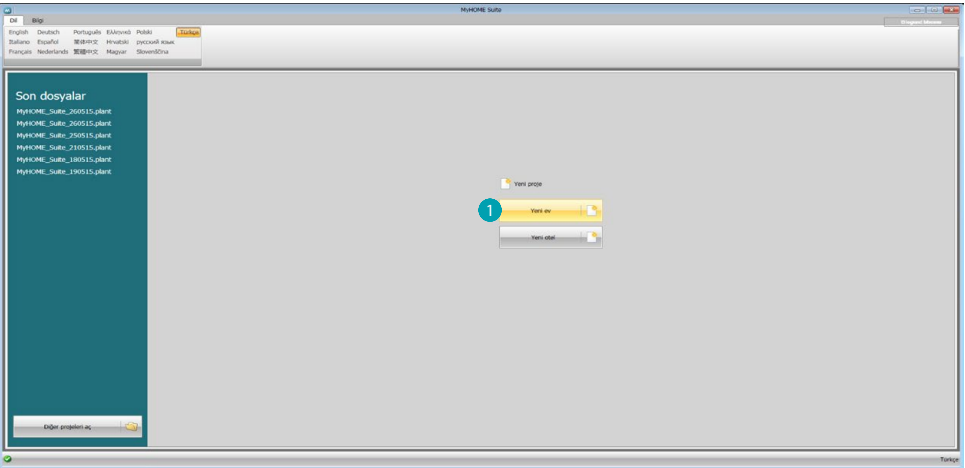

1. Yeni bir ev tesisi konfigürasyonu için adanmış olan yazılım bölümüne girmek için tıklayın

#### **Dosya menüsü**

Konfigürasyonu, cihazın yönetimine ayrılmış bazı butonlar aracılığı ile yazılımın Yapılandır bölümünde küresel bölümde gerçekleştirebilirsiniz.

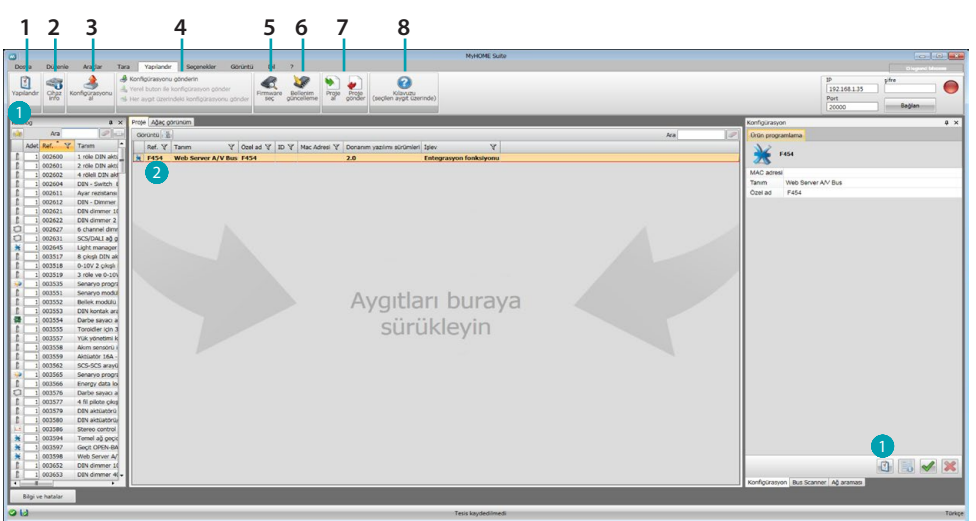

- 1. Aygıtın spesifik konfigürasyon alanını açar
- 2. Cihaz bilgisi iste
- 3. Bağlı aygıttan konfigürasyonun alınması
- 4. Bağlı aygıta konfigürasyonun gönderilmesi
- 5. Aygıt için bir donanım yazılımının seçilmesi
- 6. Cihaz firmware güncelleme (sadece bir firmware seçildikten sonra belirir)
- 7. Proje al
	- Proje gönder

Spesifik alanda yaratılmış konfigürasyon projesini içeri aktarmak veya dışarı aktarmak için, aygıtı seçin ve ilgili tuşa tıklayın.

8. Seçilen cihaz kılavuzunu aç.

Cihazla etkileşim için bunu seçin ve yapmak istediğiniz işlem ile ilgili tuşları kullanın.

Cihazın konfigürasyonu özel alanına geçmek için **Yapılandır Ü**, tıklayın ve iki defa cihaz 2 üzerine tıklayın.

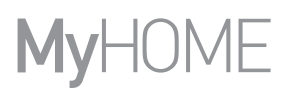

# <span id="page-5-1"></span><span id="page-5-0"></span>**Konfigürasyon gönder**

Programlamayı bitirip kaydettikten sonra aygıtlara konfigürasyonu göndermek gerekmektedir.

Uygulama:

- 1. Ethernet veya USB aracılığı ile aygıtı bir PC'ye bağlayın
- 2. Yapılandır araç çubuğunda, **Konfigürasyon Gönder** kalemini seçin.

Tarih ve saatin ayarlanacağı ekran sayfası belirir.

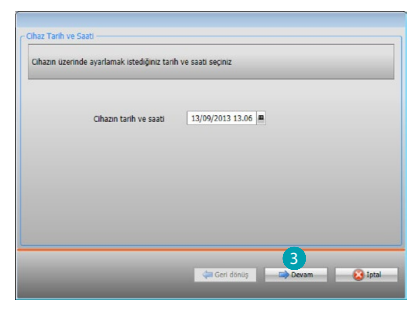

3. **Devam** tuşunu seçerek, aygıt ve PC arasındaki bağlantı modunu seçebileceksiniz:

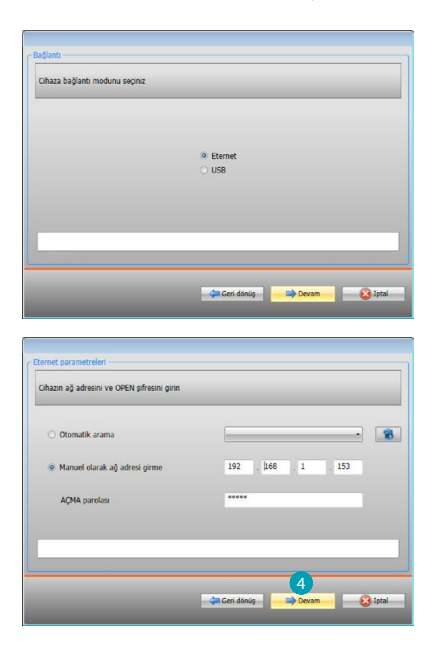

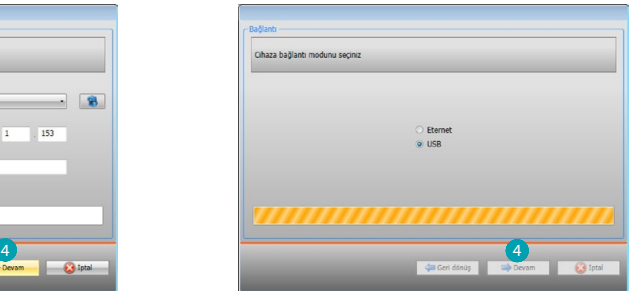

4. **Devam** tuşu seçildiğinde konfigürasyon aygıta aktarılır.

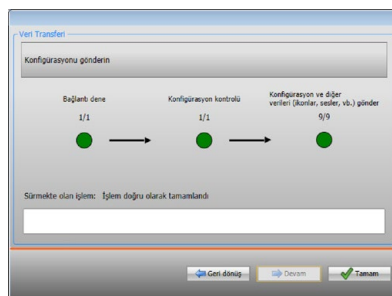

## <span id="page-6-1"></span><span id="page-6-0"></span>**Konfigürasyon al**

Aygıtın güncel konfigürasyonunu almayı sağlar; bunu aldıktan sonra değiştirebilir, bir dosyaya kaydedebilir veya tabi ki aygıta geri gönderebilirsiniz. Uygulama:

- 1. Ethernet veya USB aracılığı ile aygıtı bir PC'ye bağlayın.
- 2. Yapılandır araç çubuğunda, **Konfigürasyon al** kalemini seçin.
- 3. Aygıt ve PC arasındaki bağlantı modunu seçin:

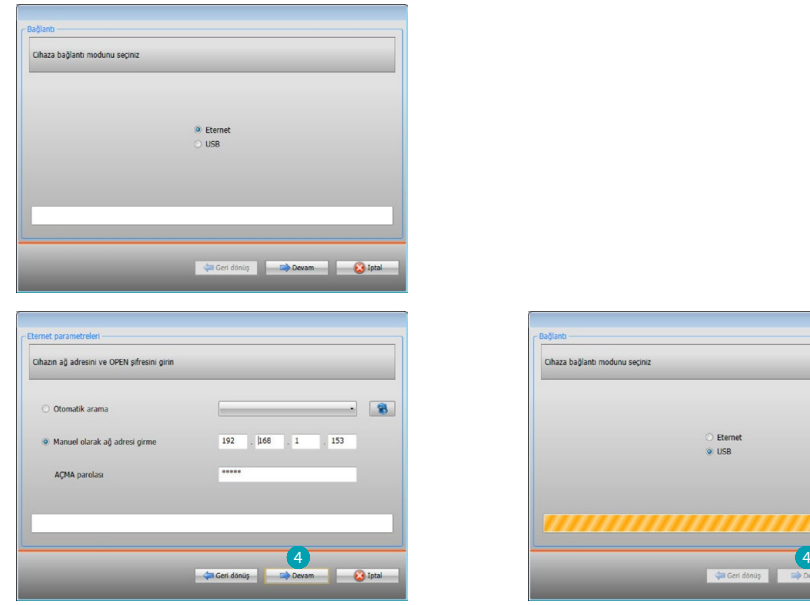

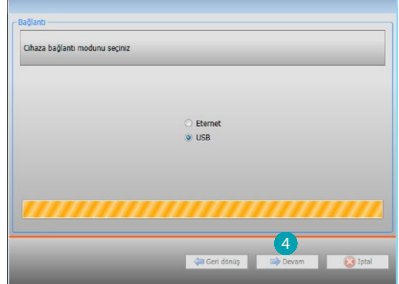

4. **Devam** seçildiğinde konfigürasyon alma prosedürü başlatılır.

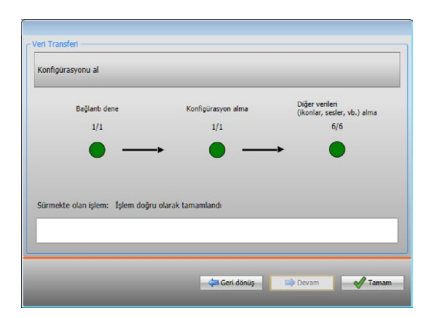

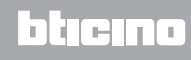

## <span id="page-7-1"></span><span id="page-7-0"></span>**Donanım yazılımı güncelle**

Aygıtın donanım yazılımı güncellemesini uygulamayı sağlar.

Uygulama:

- **•** Aygıtı bir PC'ye bağlayın.
- **•** Çekme menüden bir Firmware seç ibaresini Yapılandır

.fwz uzantılı donanım yazılımı dosyasını içeren klasörün aranması için bir pencere görüntülenir.

- **•** Dosyayı seçin ve devam etmek için Aç üzerine tıklayın.
- **•** Devam etmek için Bellenim güncelleme kalemini seçin.

Bağlantı prosedürleri için [Konfigürasyon gönder](#page-5-1) paragrafına bakın.

## <span id="page-7-2"></span>**Cihaz bilgisi iste**

PC'ye bağlı aygıta ilişkin bazı bilgileri görüntülemeyi sağlar. Uygulama:

- **•** Aygıtı bir PC'ye bağlayın.
- **•** Çekme menüden Cihaz info seç ibaresini **Yapılandır**

Bağlantı prosedürleri için [Konfigürasyon gönder](#page-5-1) paragrafına bakın. İleri üzerine tıklandığında, aygıtın donanım ve yazılım özelliklerinin bulunduğu bir ekran sayfası görüntülenir.

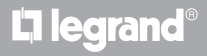

## <span id="page-8-0"></span>**Ana sayfa**

Programa girildiğinde, içinde bütün konfigürasyon parametrelerinin bulunduğu başlangıç ekran sayfası belirir. Ekran görüntüsü özellikle 2 alandan oluşur: Sol alanda A ağaç görünümlü bir yapıda organize edilmiş, yapılandırılacak olan parametre ve fonksiyonlar mevcuttur. Yapılmış seçime göre, sağdaki alanda **&** seçilecek veya girilecek olan veri alanları görüntülenir.

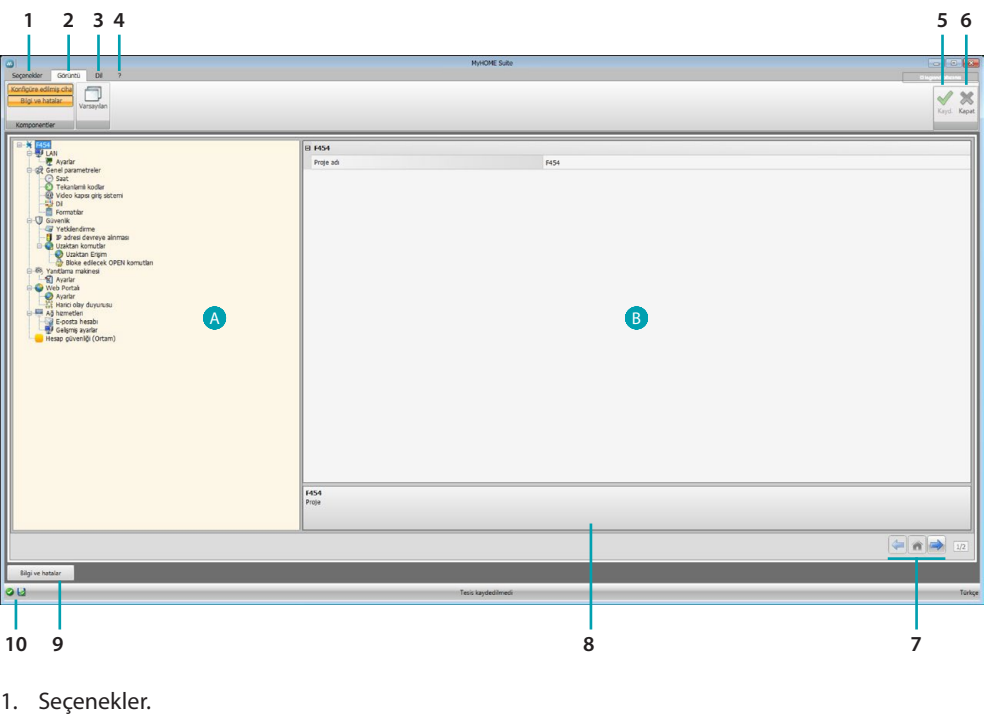

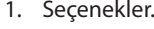

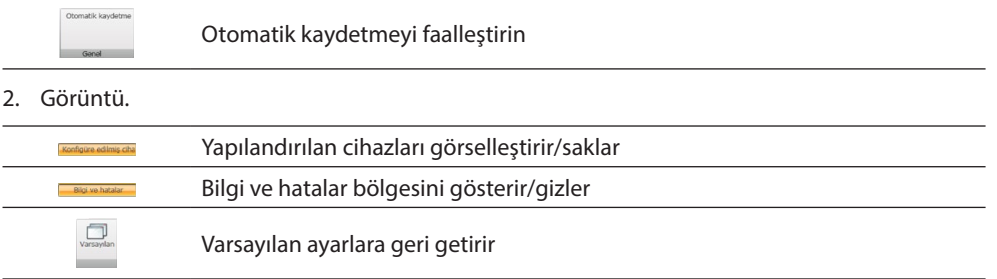

- 3. Dil.
- Yazılımın arayüz dilinin seçilmesi
- 4. Kılavuz simgelerini (El kitabı Yazılımı) ve yazılım bilgilerini 1 görselleştirir.
- 5. Projeyi kaydeder.
- 6. Genel alana döner.
- 7. Sayfalar arasında gezinme butonları.

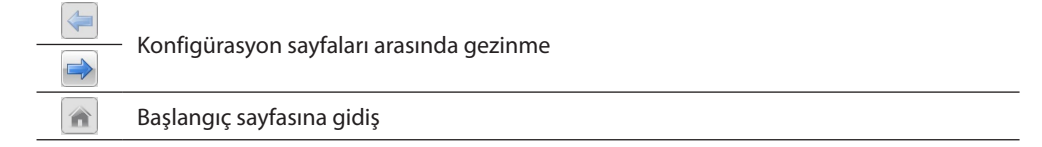

- 8. Fonksiyonların tanımı.
- 9. Olası bilgi veya hata mesajlarının içinde görüntülendiği bölgeyi açar.
- 10. Dosya kaydetme ve kaydedildiği yerde izlenecek yolu görselleştirir.

## <span id="page-9-0"></span>**Ortak konfigürasyonlar**

## <span id="page-9-1"></span>**SCS adresi girilmesi**

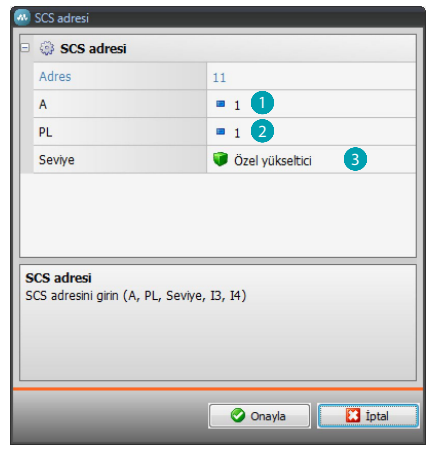

- 1. Oda A konfigüratörünün değerini girin (0 10; GEN, AMB, GR).
- 2. PL ışık noktası konfigüratörünün değerini girin (sayı, fonksiyona göre değişir).
- 3. Seviyenin, Özel yükseltici veya Yerel BUS arasında hangisi olduğunu seçin, ikinci durumda I3, I4 değerlerini de girin.

## **Proje konfigürasyon**

Bu bölümde, yeni bir proje konfigüre etmek veya mevcut bir projeyi değiştirmek mümkündür.

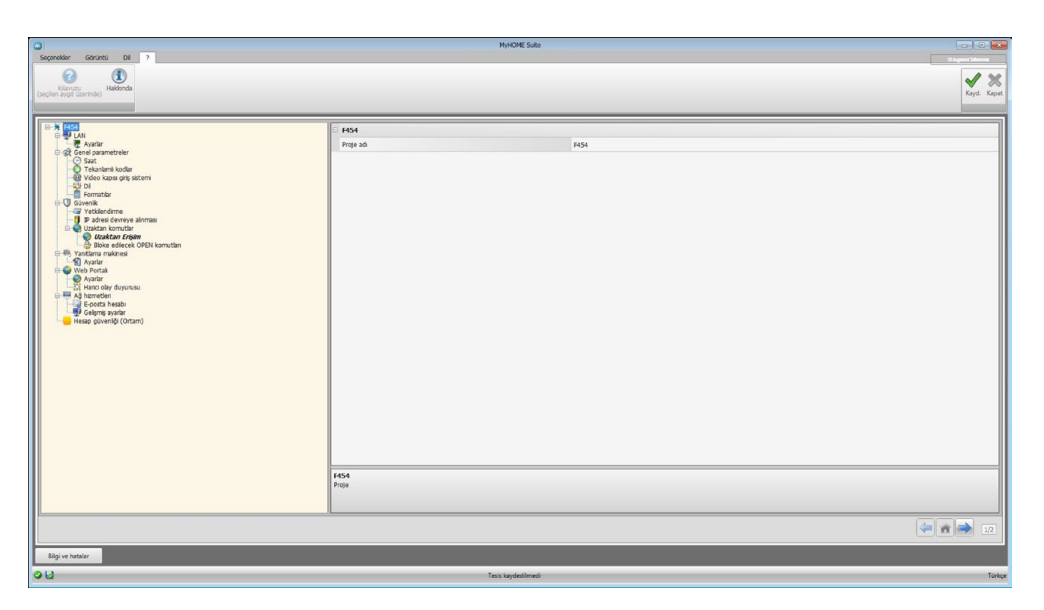

Çeşitli alanlara konfigürasyon verilerini girin.

## <span id="page-10-0"></span>**LAN**

Bu bölümde, ağ bağlantıları için teknik parametreler konfigüre edilir.

#### **Ethernet**

Bu ekran sayfasında, Ethernet ağına bağlantı parametrelerini girmek mümkündür.

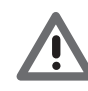

*Varsayılan değerleri değiştirmeden önce, ağ yöneticisine başvurun. Hatalı değerler, hizmeti aktif kılmamak ile birlikte, diğer ağ ekipmanlarının iletişiminde işleme bozukluklarına neden olabilirler.*

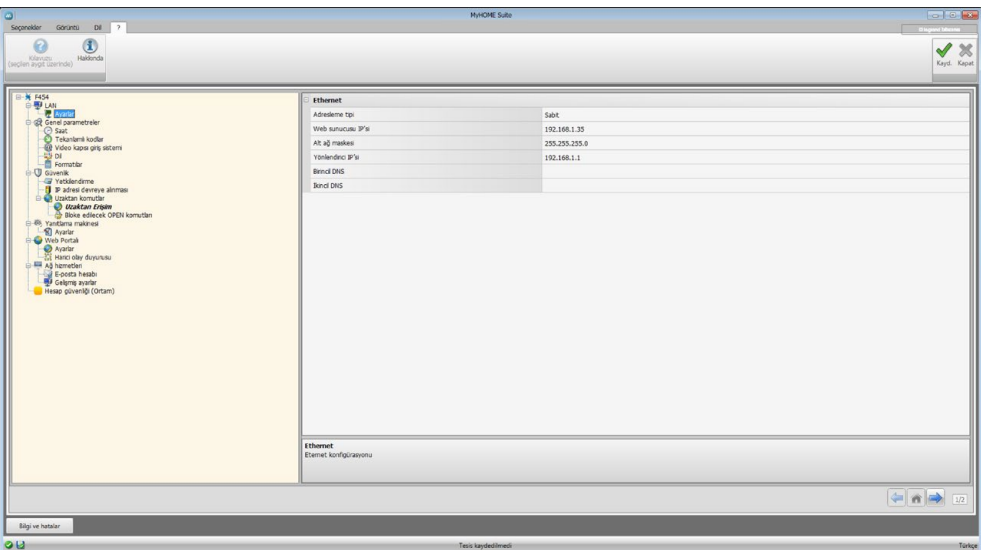

Konfigürasyon:

- **• Adresleme tipi:** Adresin, sabit tip (bu durumda aşağıda belirtilen parametrelerin girilmesi gerekir) veya DHCP dinamik tip arasında hangisi olduğunu seçin.
- **• IP adresi ve Subnet mask (alt ağ maskesi):** Yerel ağın içindeki cihazın belirlenmesi için gerekli, TCP/IP protokollü ağların tipik parametrelerini girin.
- **• IP yönlendiricisi**: Olası router IP adresini girin. Bir yönlendiricinin bulunması halinde, e-posta gönderilmesi gibi, Çıkıştaki hizmetleri garanti etmek için alanın doldurulması zorunludur.
- **• Birincil DNS ve ikincil DNS**: Abone olma anında tedarik edilen, Internet Service Provider (ISP) birincil ve ikincil IP adresini girin.

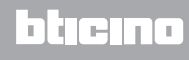

## <span id="page-11-0"></span>**Genel parametreler**

Bu bölümde, aygıtın genel parametreleri konfigüre edilir.

**Saat**

Bu ekran sayfasında, aygıt ve sistemin referans aldığı saatin yönetimi için parametreleri girmek mümkündür (Master fonksiyonu aktif).

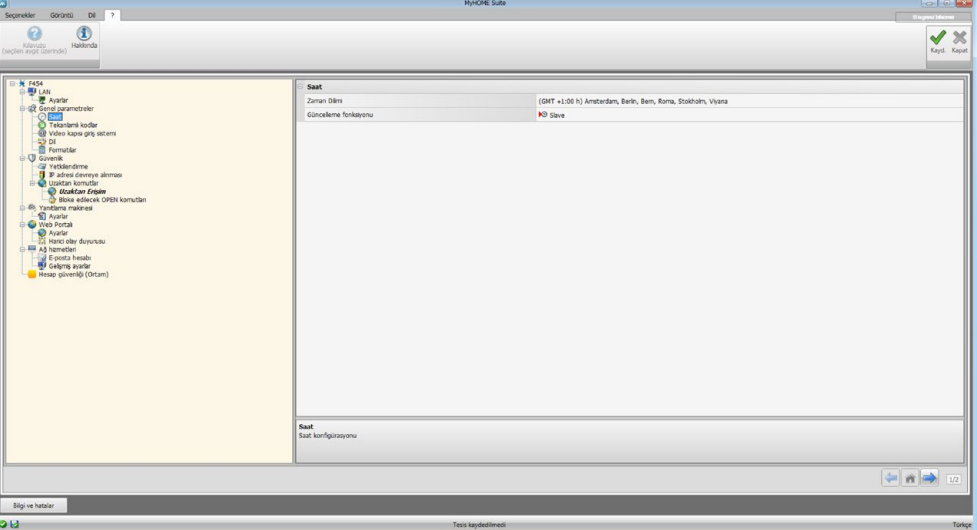

Konfigürasyon:

- **• Zaman dilimi:** yerel zaman dilimini girin.
- **• Güncelleme fonksiyonu**: aygıtın, sistem saat senkronizasyonu için "Master" olup olmadığını yani aygıt iç saatinin, MyHOME sistemindeki diğer aygıtlar tarafından saat referansı olarak kullanılıp kullanılmayacağını belirleyin.

#### **Tekanlamlı kodlar**

Bu ekran sayfasında, ağ geçidi tanımlayıcıyı konfigüre etmek mümkündür.

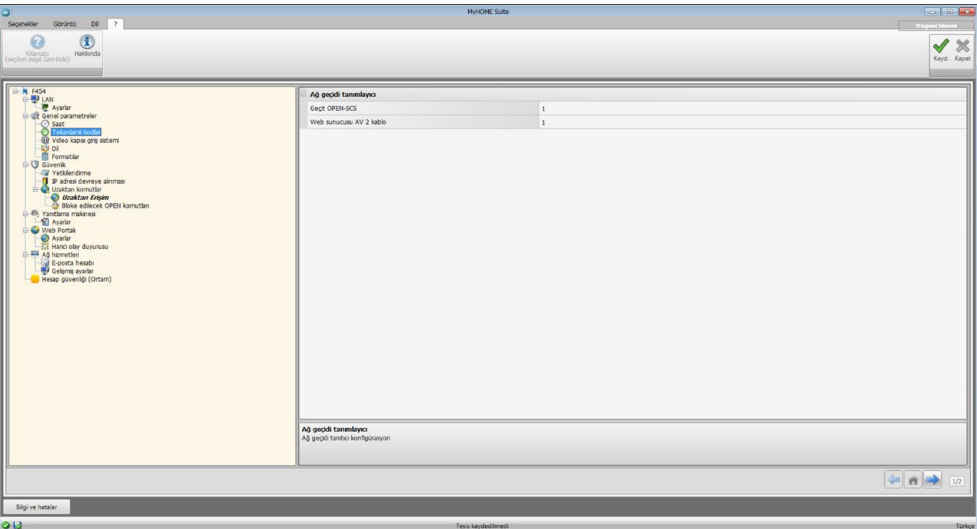

Konfigürasyon:

- **• Ağ geçidi OPEN-SCS**: Ağ geçidi OPEN SCS fonksiyonu için, tekanlamlı bir identifikasyon numarası girin.
- **• Web sunucusu AV 2 kablo**: Web Server fonksiyonu için, tekanlamlı bir identifikasyon numarası girin.

bticino

## **Video Kapısı**

Bu ekran sayfasında, Web Sunucusu ile eşleştirilecek Dahili Ünite Adresini girmek mümkündür.

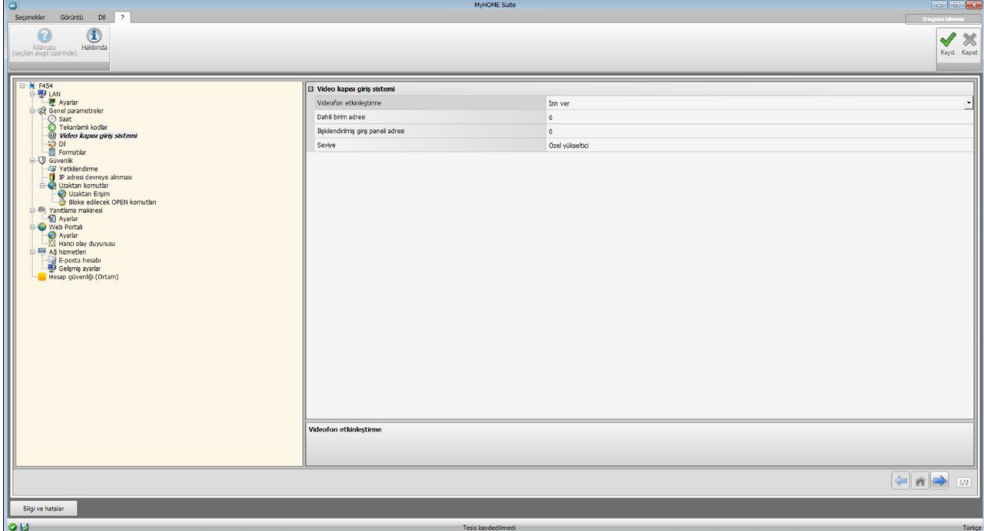

Konfigürasyon:

- **• Görüntülü kapı telefonu etkinleştirin**: 2 telli görüntülü kapı telefonu tesisi mevcudiyeti durumunda Web Server aracılığıyla uzaktan yönetimi etkinleştirebilirsiniz.
- **• El takımları adresi**: Web Server'ini dairenin ek el takımı adresi olarak girin Alan, 0 ile 99 arası değerler alabilir.
- **• Birleşik Giriş Paneli**: Giriş panelinin tesis adresini girin
- **• Seviye**: El takımının bir özel veya kamu yükselticisine bağlı olup olmadığını gösterir.

#### **Dil**

Bu ekran sayfasında, sistemin kontrol ve uzaktan yönetim web sayfaları için dili seçmek mümkündür.

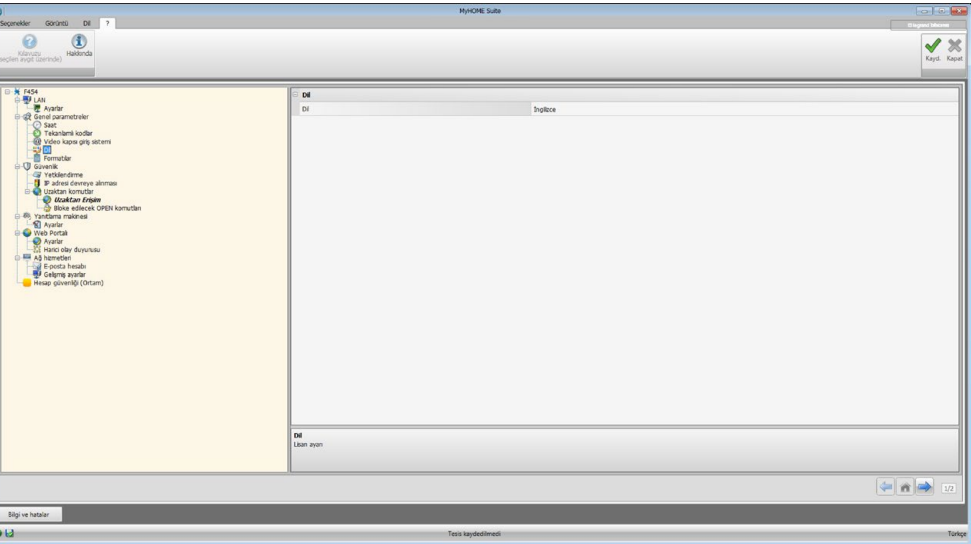

Konfigürasyon:

**• Dil:** Web sayfalarının görüntüleneceği dili seçin

## <span id="page-13-0"></span>**Formatılar**

Bu ekran görüntüsünde sıcaklık biçimini ve ondalık ayırıcıyı seçebilirsiniz.

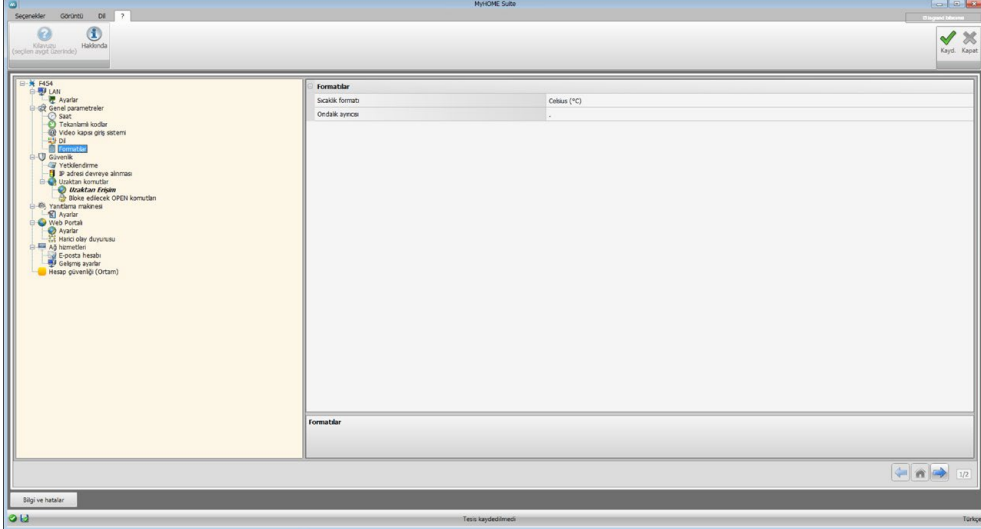

Konfigürasyon:

- **• Isı biçimi**: Derece Celsius (°C) veya derece Fahrenheit (°F) ayarlayıp ayarlamamayı seçin.
- **• Ondalık ayırıcısı**: Kullanım ülkesine göre ondalık ayırıcısını (nokta veya virgül) belirtin.

#### **Güvenlik**

Bu bölümde Web üzerinde veri iletiminin güvenlikle ilgili parametrelerini ayarlayabilirsiniz.

#### **Yetkilendirme**

Bu ekran sayfasında, web sayfalarına ve diğer hizmetlere erişim için ad ve şifreyi düzenlemek mümkündür.

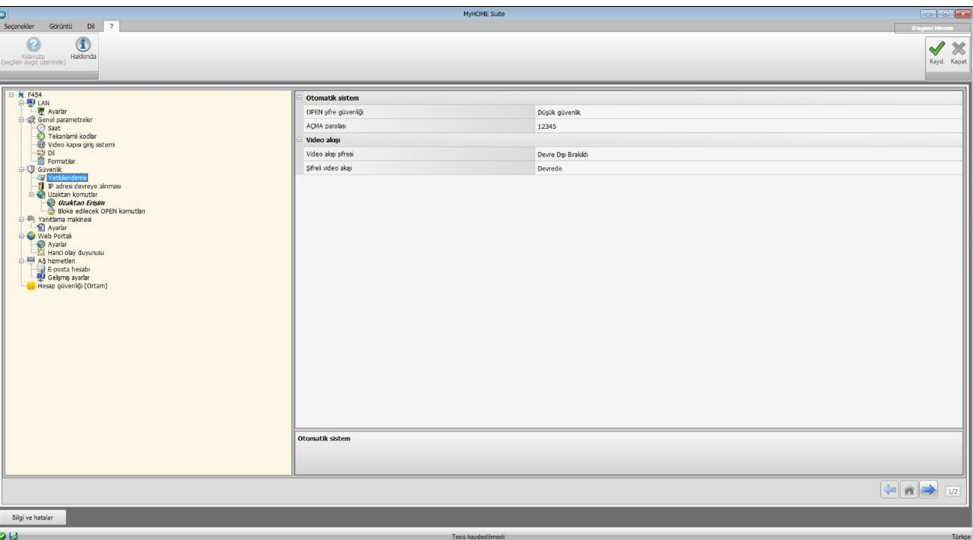

**Şifre güvenliği**

- **• Düşük Güvenlik (şifre OPEN)**: Temel ayardır, şifre 5 ila 9 rakam arasında olmalıdır, bu ayar tipi yüksek koruma seviyelerini garanti etmez.
- **• Yüksek güvenlik (şifre HMAC)**: Bu ayar, yüksek güvenlik sağlar; şifre hem harf ve sayıları içermeli ve en az 5 ve en fazla 16 karakter olmalıdır. Bu tip şifre ile bazı aygıtlar yönetim yapacak durumda değildirler, düzgünce çalışamazlar.

#### **Video akışı**

- **• Video akışı şifresi**: Web server'den aktarılan video içeriği bir şifre ile korunabilir, bu ayrıca görüntülerin vizyonunu talep eden uygulamaya da ayarlanmış olmalıdır, şifre önceden ayarlanmış aynı Password OPEN veya HMAC olacaktır.
- **• Şifreli video akışı**: diğer fazla güvenlik video içeriğini şifreleme imkânıdır; bu durumda iletim daha fazla güvenlik lehine daha yavaş olacaktır.

# **IP adresi devreye alınması**

Bu ekran sayfasında, OPEN veya HMAC parolası aracılığı ile kendini tanıtma zorunluluğu bulunmadan, aygıta bağlantıda etkinleştirilmiş 10 IP adresi aralığına kadar girmek mümkündür.

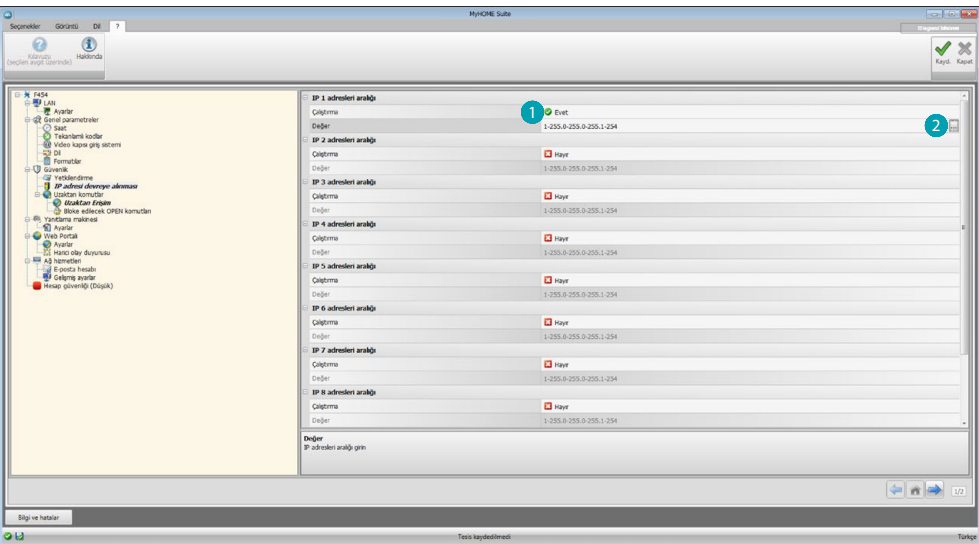

Prosedür:

- 1. IP adres aralığını etkinleştirin.
- 2. **tuşuna tıklayın.**

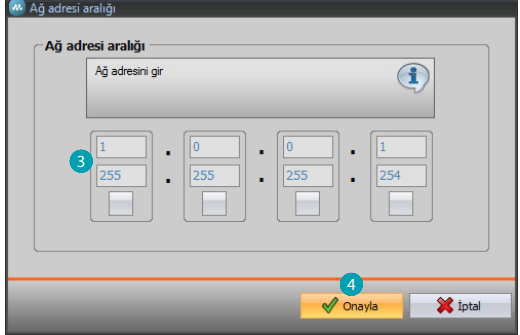

- 3. Ağ adres aralığını girin.
- 4. Onayla.

## **Uzaktan komutlar**

Bu ekran sayfasında, uzaktan erişimi ayarlamak için parametreleri düzenlemek mümkündür.

#### **Uzaktan erişim**

Bu ekran sayfasında, talep edilmesi halinde, aygıta uzaktan bağlanma imkânını devre dışı bırakmak mümkündür. Bu, komutun alınacağı yardımcı kanal düzenlenerek gerçekleştirilir.

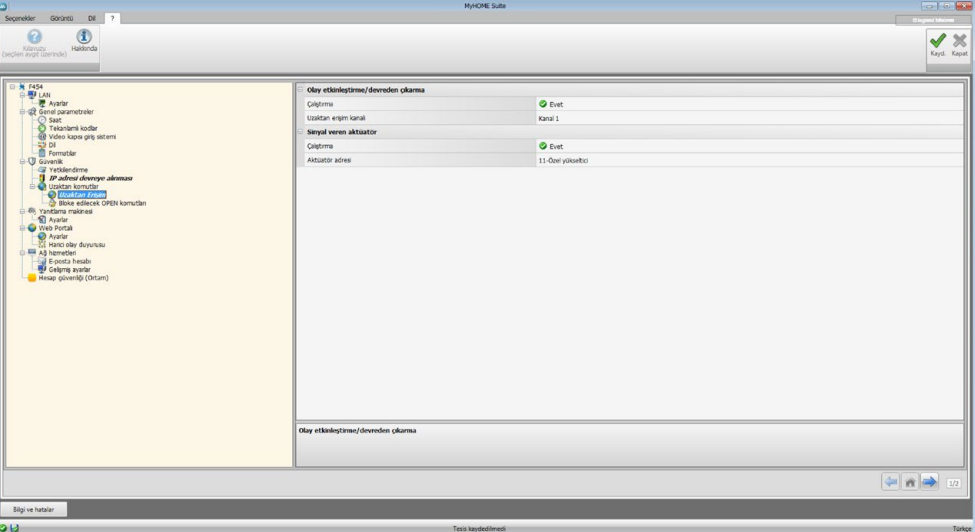

Konfigürasyon:

#### **Etkinleştirme/devreden çıkarma olayı**

- **• Çalıştırma**: Yardımcı bir kanal aracılığı ile Web Server'e uzaktan erişimi etkin kılma/ devreden çıkarma imkânını etkinleştirin.
- **• Uzaktan erişim kanalı**: Etkin kılma/devreden çıkarma yardımcı kanalını girin.

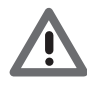

*Uzaktan erişim devre dışı bırakıldığında aygıta ulaşmak imkânsız olacaktır. Bunu yeniden faalleştirmenin tek yolu yardımcı kanalı OFF üzerine yeniden getirmek için tekabül eden aktüatör üzerinde işlem yapmaktır.*

#### **Sinyal aktüatörü**

- **• Çalıştırma**: Uzaktan erişimi etkin kılma/devreden çıkarma için sinyal aktüatörü olarak kullanılacak olan bir ışık noktası etkinleştirin. Etkin kılma durumu, Otomasyon sisteminin bir aktüatörü tarafından kumanda edilen ışıklı bir sinyal cihazının yanması aracılığı ile görüntülenebilir.
- **• Aktüatör adresi**: Sinyal aktüatörünün [SCS adresini girin](#page-9-1).

#### **Bloke edilecek open komutları**

Bu ekran sayfasında, aygıt girişindeki bazı komutların gönderilmesini bloke etmek mümkündür. Yasak komutların (maksimum 20) belirlenmesi; "Open Web Net" protokolü uyarınca bunlar özel alana girilerek gerçekleştirilir.

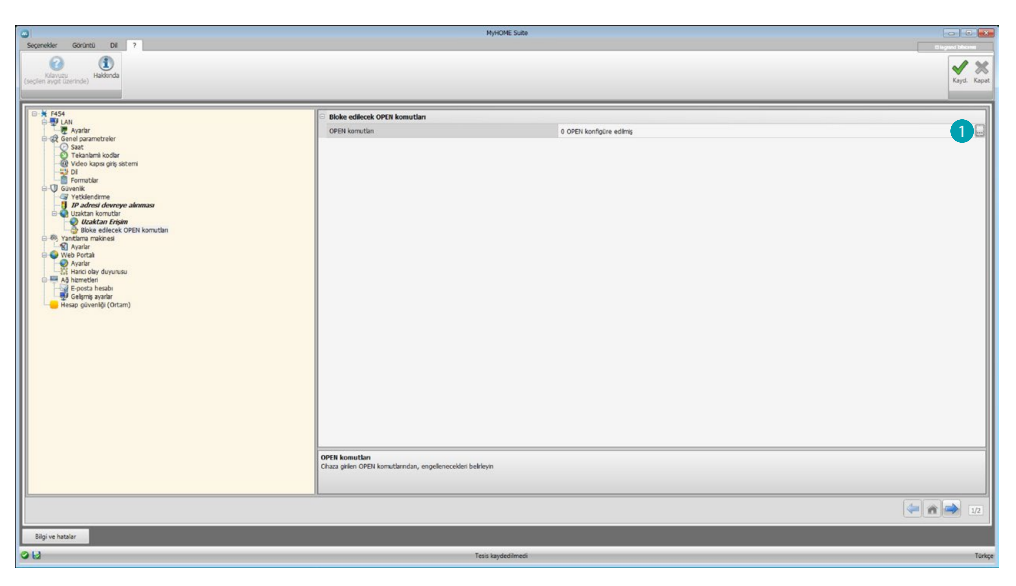

Prosedür:

1. Komutu girmek için il tuşuna tıklayın, iki yöntem arasında seçim yapmak mümkündür:

#### **Manuel**

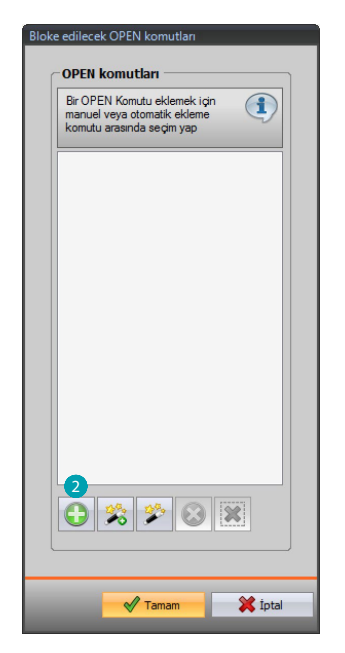

2. Manuel girme için tıklayın.

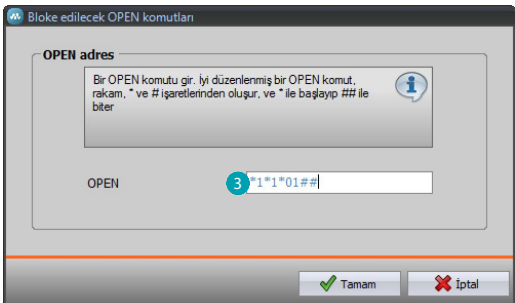

3. Bloke edilecek OPEN komutunu doğrudan girin.

#### **Sihirbaz aracılığı ile**

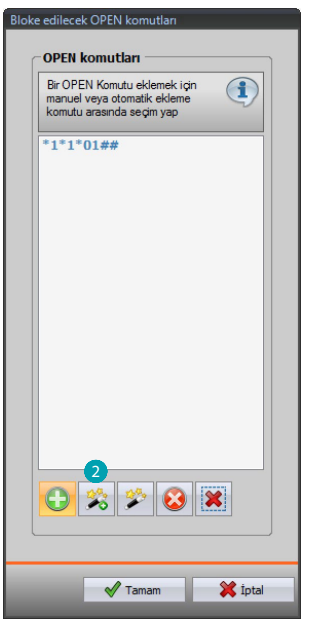

2. Destekli girme için tıklayın.

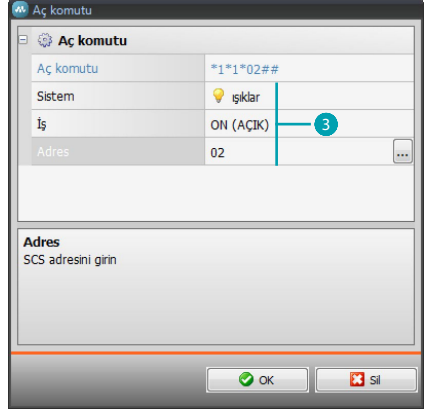

3. Özel ekran sayfasında sistemi (Senaryolar, Aydınlatma veya Otomasyon), işlemi (sisteme göre değişir) ve [SCS adresini](#page-9-1) seçerek, bloke edilmek istenen komutu otomatik olarak belirleyin.

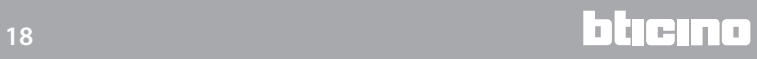

<span id="page-18-0"></span>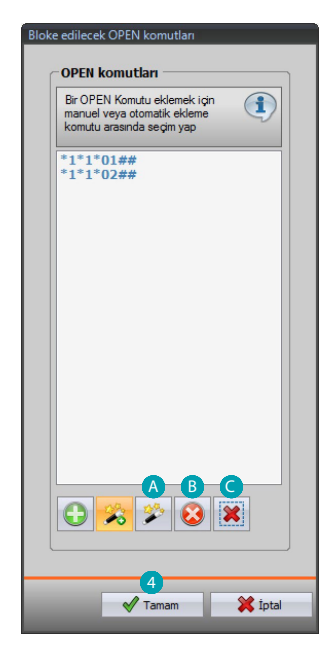

4. **OK** tuşuna tıklayın.

Ayrıca komutu değiştirmek A, bunu silmek B veya tüm komutları silmek O mümkündür.

#### **Yanıtlama makinesi - Ayarlar**

Bu ekran sayfasında, ilgili web sayfasında mevcut Video Dâhili Ünite yanıtlama makinesi fonksiyonunu etkinleştirmek ve konfigüre etmek mümkündür.

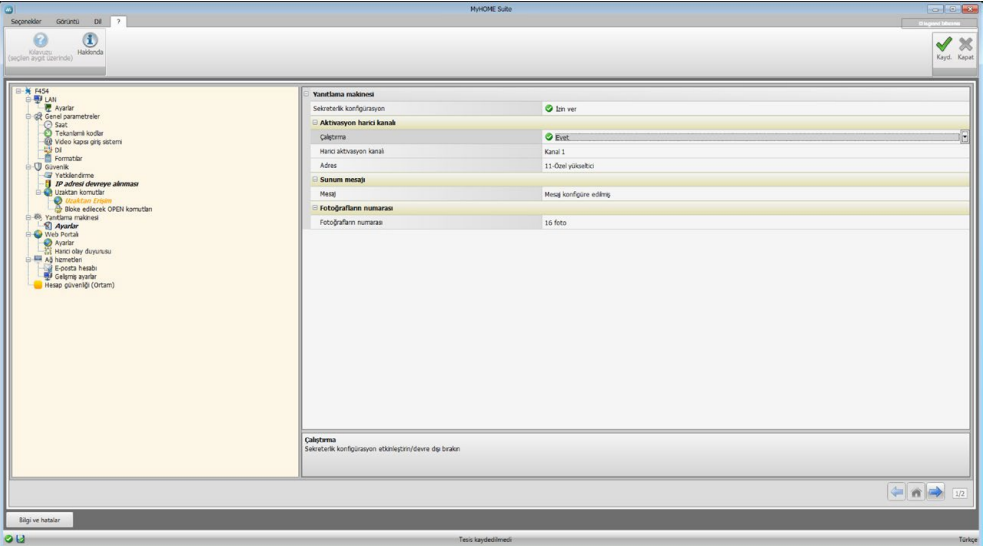

**Not**: bu fonksiyon 2012 yılı öncesi üretilen giriş panelleri (modellere bağlı olarak) ve MINISFERA ve LINEA 2000 serileri tarafından desteklenmeyebilir.

Konfigürasyon:

- **• Tele sekreter konfigürasyonu**: Video dâhili ünite yanıtlama makinesi fonksiyonunu etkinleştirin.
- **• Yardımcı kanal devreye alınması**: Yardımcı kanal tarafından etkin kılma etkinleştirildiğinde, yanıtlama makinesini etkin kılmak/devreden çıkarmak için bir komut kullanmak ve etkin kılma durumunun ışıklı bir sinyalini devreye almak mümkündür.
- **• Yardımcı etkin kılma kanalı**: "**Video Dâhili Ünite Yanıtlama Makinesi**"nin yerel etkin kılınması/devreden çıkarılması için, kumanda aygıtı tarafından kullanılan yardımcı etkin kılma kanalını seçin.
- **• Adres**: Yanıtlama makinesi durum bildirme aktüatörünün [SCS adresini](#page-9-1) girmek için tıklayın.
- **• Mesaj**: Önceden kaydedilmiş dosyalardan (.wav) birini seçin veya yeni bir mesaj kaydedin. Aşağıdakileri gerçekleştirmek için pencerede mevcut butonları kullanın:

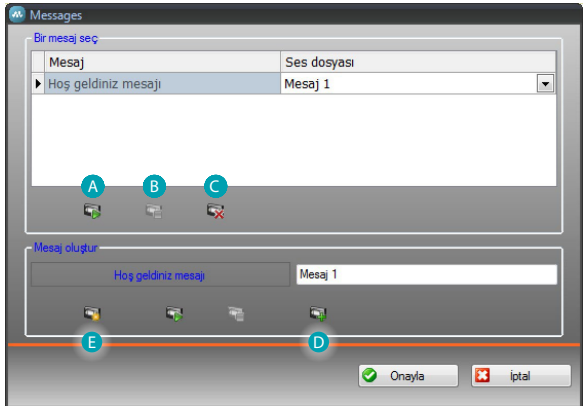

- Seçilmiş mesajı dinlemek
- Mesajın sunumunu veya kaydını durdurmak
- Seçilmiş dosyayı silmek
- Yeni bir mesaj arşivlemek
- Yeni bir mesaj kaydetmek

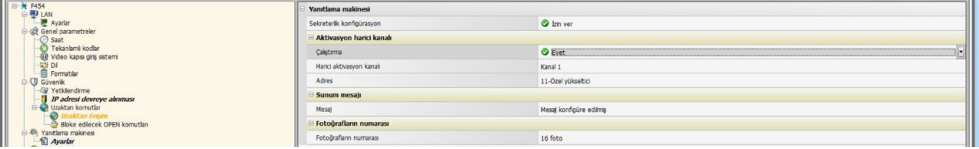

**• Fotoğraf numarası**: Video dâhili ünite giriş paneli kamerasının aygıta göndereceği görüntü sayısını seçin. 1 ile 16 kare arasında seçim yapmak mümkündür. "**E-posta hizmeti**" opsiyonunun aktif olması halinde, görüntüler bir elektronik posta mesajının eki olarak kullanıcıya ulaşacaktır.

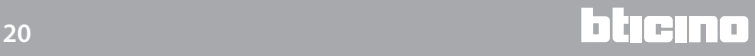

## <span id="page-20-0"></span>**WEB portalı**

#### **Ayarlar**

Bu ekran sayfasında, "Portal etkinleştirme" kalemini etkinleştirerek, MyHOME\_Web Portalının Gateway ID'sini girmek ve "Bağlantı parametreleri" ve "Yardımcı olaylar duyurusu" bölümleri aracılığı ile konfigürasyonu tamamlamak mümkündür.

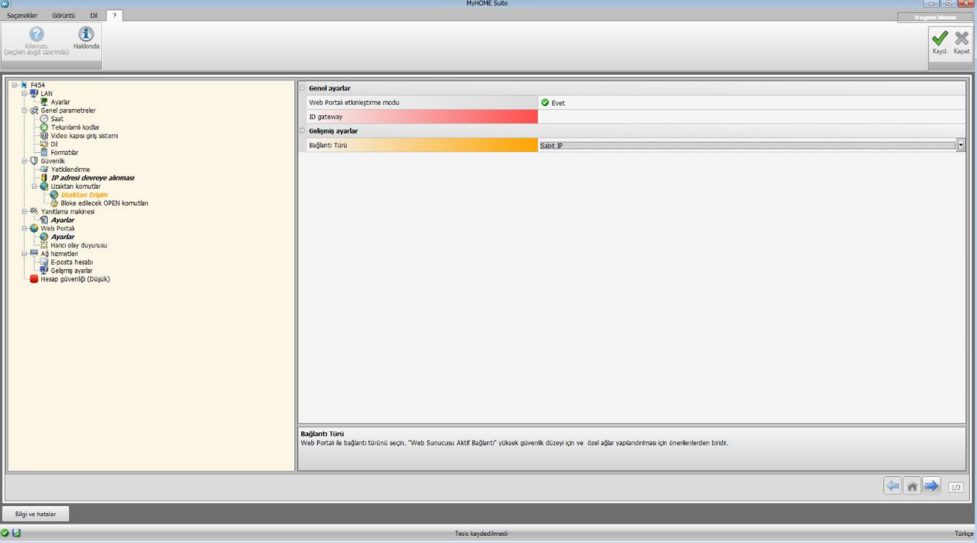

Konfigürasyon:

- **• Portalı devreye alan mod**: MyHOME\_Web Portalına bağlantıyı etkinleştirir/devre dışı bırakır.
- **• ID gateway**: Portalın sistem tanıtım kodunu girin.
- **• Bağlantı Türü**:

Bağlantı tipini seçin:

- **Sabit IP**: Eğer ISP (Internet service provider) sabit bir IP adresi sağlıyorsa onu seçin; Portal MyHOME\_Web Portalı için modem router'iniz üzerinde erişim portları ayarlamanız gerekir
- **Dinamik IP**: Eğer ISP (Internet service provider) dinamik bir IP adresi sağlıyorsa onu seçin; Portal MyHOME\_Web Portalı için modem router'iniz üzerinde erişim portları ayarlamanız gerekir
- **Web Server aktif bağlantısı (WAC)**: Sistemin, Internet tarafından doğrudan ulaşılabilir olmadığı özel ağlarda (ör: Fastweb) veya konfigüre edilebilir olmayan Yönlendiricilerin bulunması halinde MyHOME\_Web hizmetinden yararlanmak için, Web Server ve Portal üzerindeki sistem konfigürasyonunda WAC bağlantı modunu (Web Server Aktif Bağlantısı) düzenlemek gerekir.

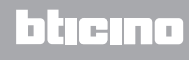

## **Yardımcı olaylar duyurusu**

Bu ekran sayfasında, Otomasyon ve Hırsız Alarmı aygıtları tarafından yardımcı kanallar üzerinde oluşturulmuş olaylar arasından, hangilerinin MyHOME\_Web Portalına gönderileceğini seçmek mümkündür.

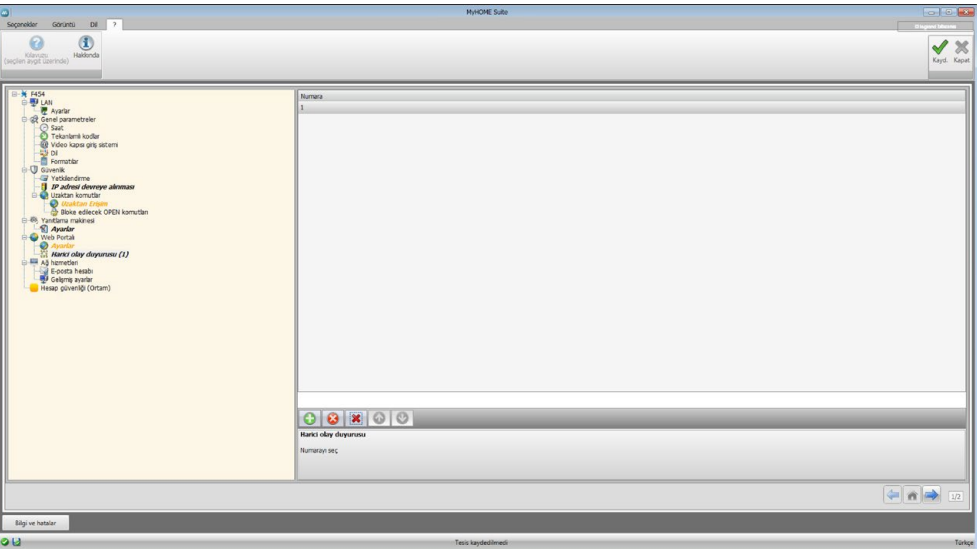

Nesnelerin yönetimi

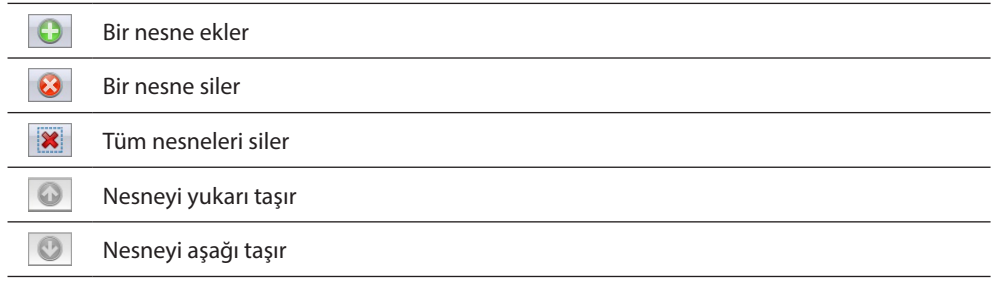

Konfigürasyon:

**• Numara**: Portala bilgilerin gönderileceği kanalın numarasını girin.

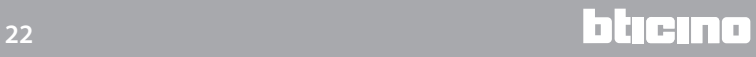

## <span id="page-22-0"></span>**Ağ hizmeti**

#### **Posta hesabı**

Bu ekran görüntüsünde aygıt ile ilgili olayların iletişimi için kullanılacak e-posta hesabı konfigürasyonunu ayarlayabilirsiniz. Ayar iki şekilde yapılabilir:

#### **Otokonfigürasyon**

En yaygın e-posta yöneticileri için sadece e-posta adresini ve şifreyi girmek ve işlevi tamamlamak için **Otokonfigürasyon** seçeneğini kullanmak yeterlidir.

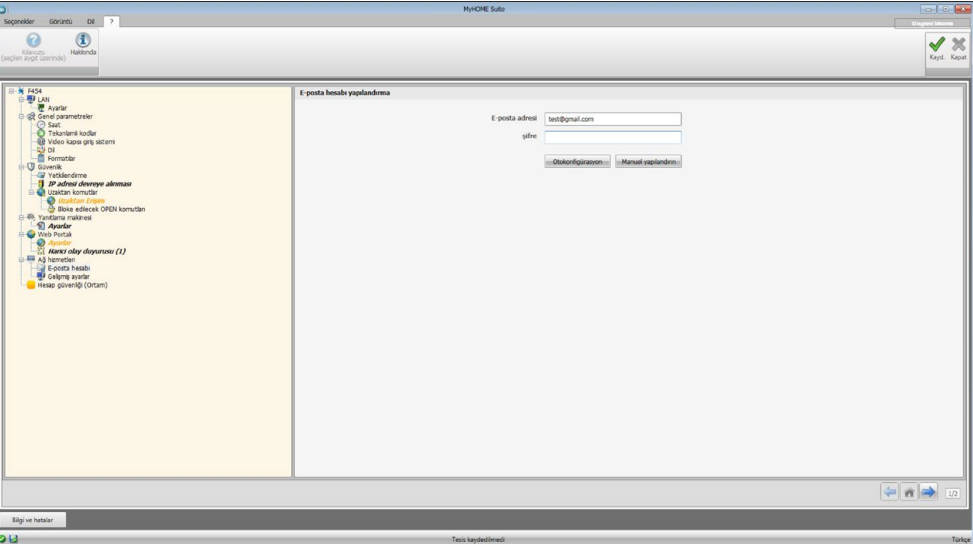

Otofigürasyonun yeterli olmadığı durumlarda **Manuel Konfigürasyon** seçeneğini kullanın.

#### **Manuel Konfigürasyon**

Bu durumda manuel olarak gerekli bütün parametreleri girmek gerekecektir, bunları öğrenmek için ISP Internet Service Provider'inize danışın.

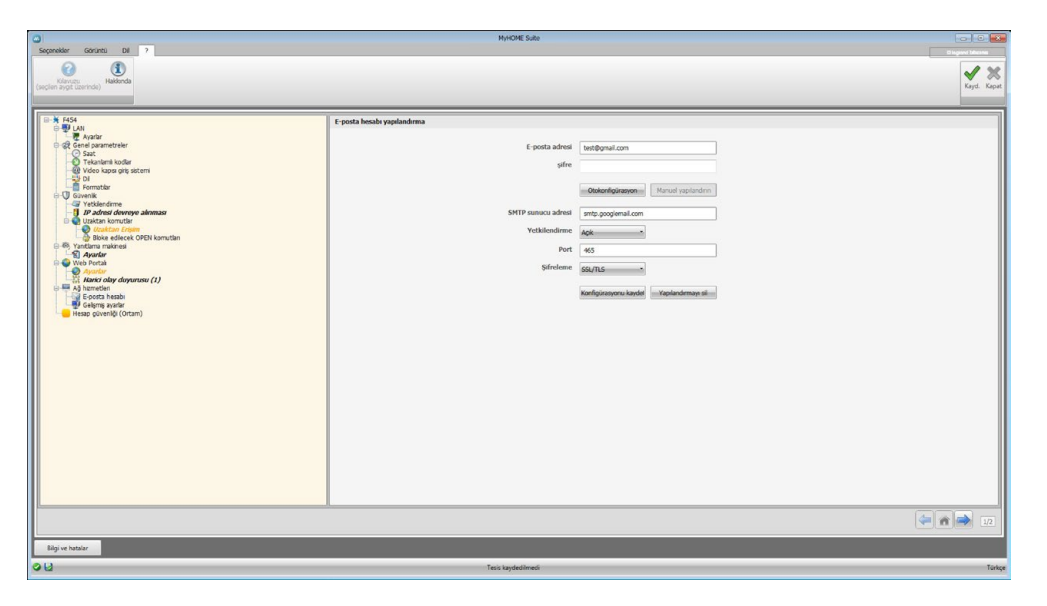

## <span id="page-23-0"></span>**Gelişmiş ayarlar**

#### **UPnP IGD**

Kendi router'iniz üzerinde her hangi bir konfigürasyon müdahalesine gerek kalmadan doğrudan Web Server'e bağlanmak için işlevi etkinleştirin (router'in işlevi desteklediğini kontrol edin).

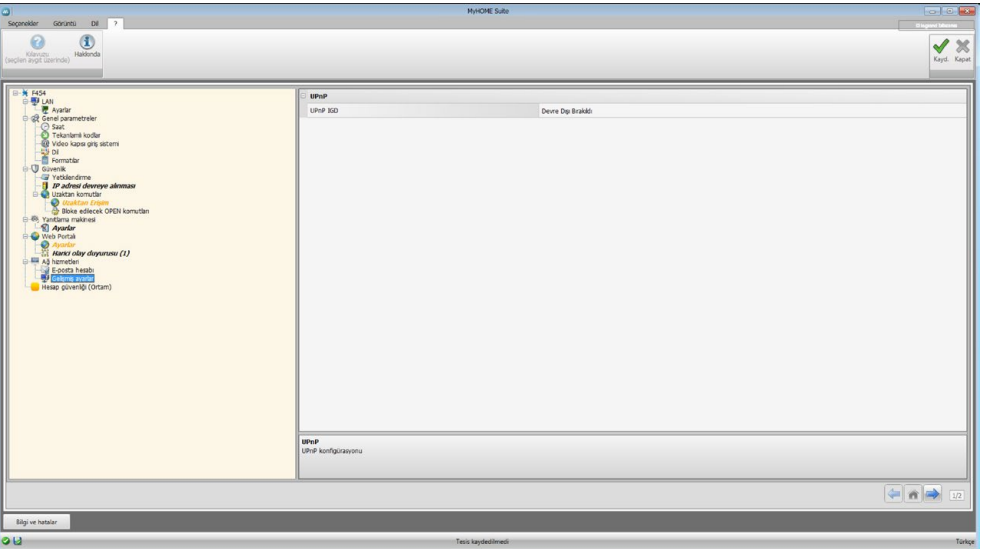

## **Account güvenliği**

Bu işlev bağlantının güvenlik seviyesini işaret eder ve bunu daha da iyileştirmek için öneriler sunar.

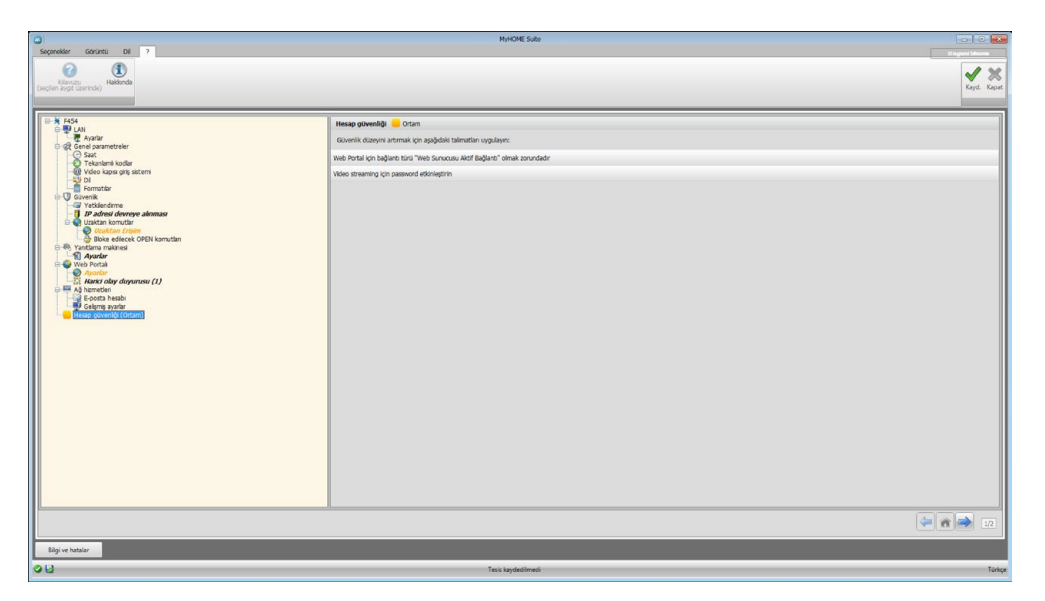

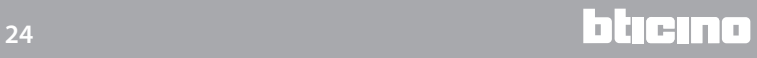

## <span id="page-24-0"></span>**Sistemlerin konfigürasyonu**

Web Server'i yapılandırdıktan sonra,  $\Rightarrow$  tıklayarak MyHOME tesisinin sistemlerini oluşturma alanına erişin, burada bunları oluşturan nesneleri seçin  $\bf{A}$  ve konfigürasyonları ile devam edin  $\bf{B}$ .

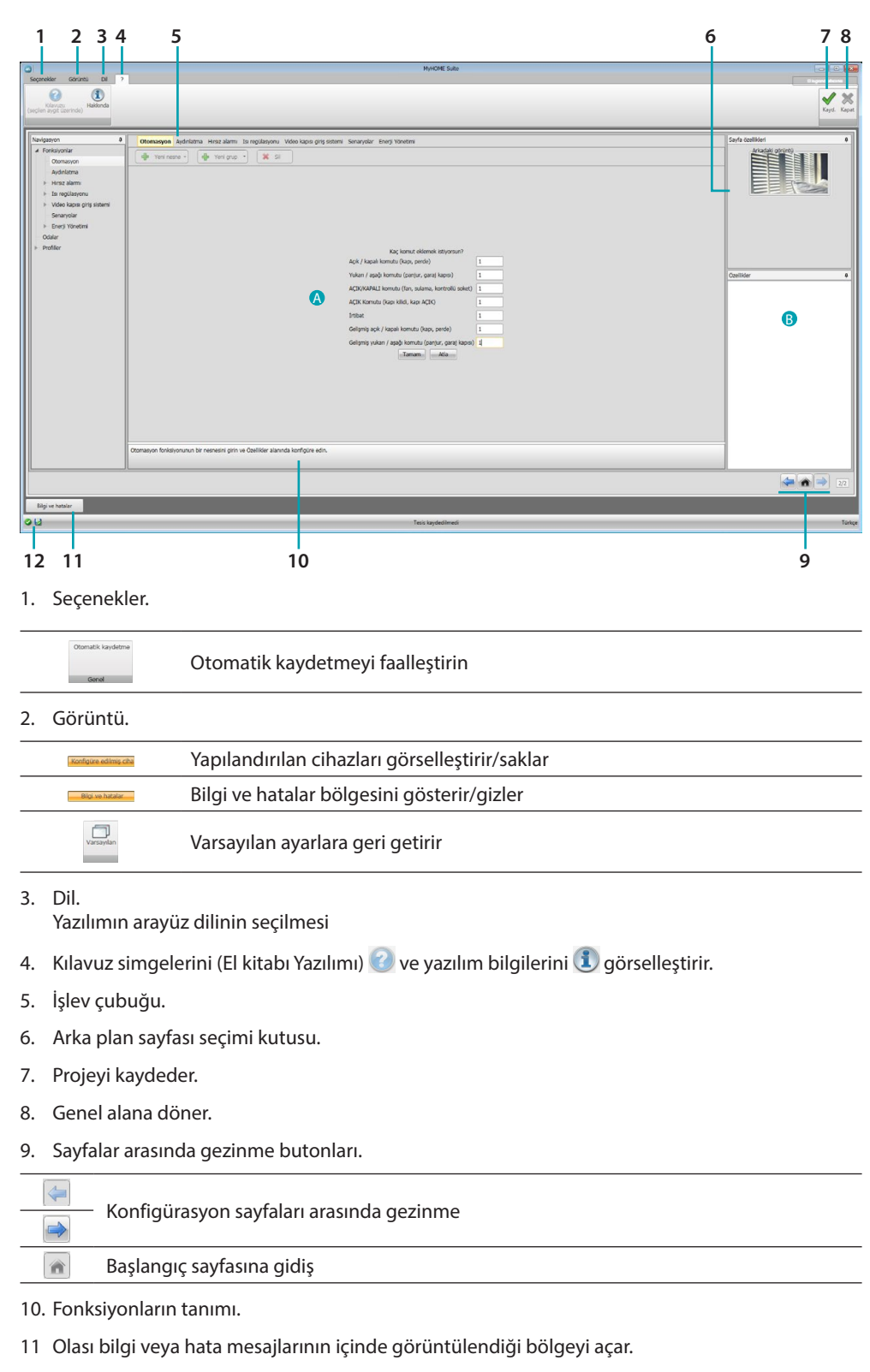

12. Dosya kaydetme ve kaydedildiği yerde izlenecek yolu görselleştirir.

## <span id="page-25-0"></span>**Ortak konfigürasyonlar**

<span id="page-25-1"></span>**Kılavuzlu kompozisyon**

Bağlı oldukları sistemden bağımsız olarak, nesnelerin girilmesi kompozisyon önerileri ile oluşur.

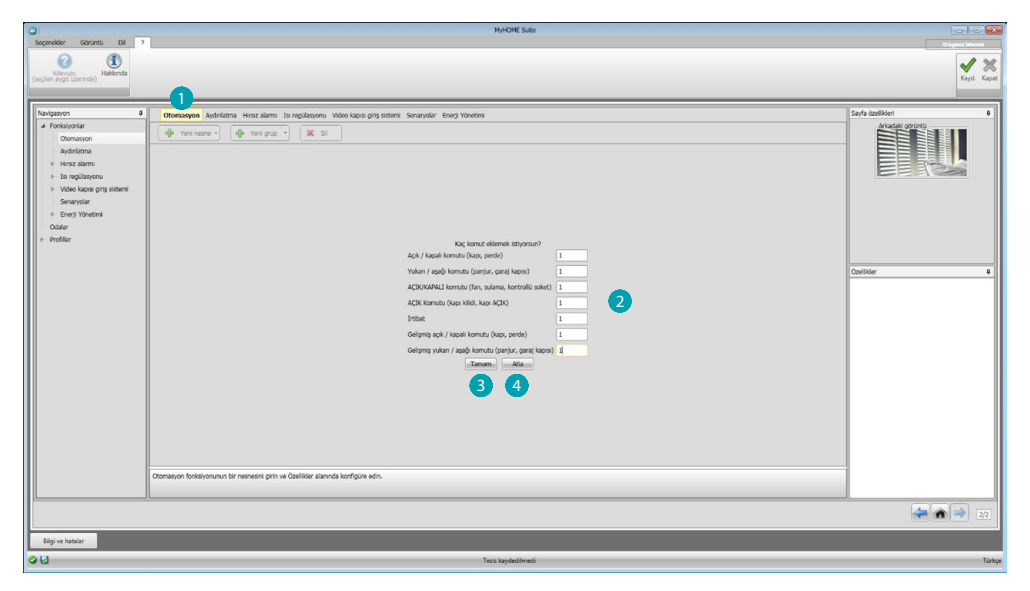

Sistem  $\bigcirc$  seçin ve tesisinizi  $\bigcirc$  oluşturan seçilmiş sistem nesnesi sayısını girin. Onaylamak için tıklayın ve girilen nesnelerin konfigürasyonuna geçin 3; veyahut:

Kılavuzlu prosedürü atlamak ve nesnelerin girilmesini başka bir zamana ertelemek için tıklayın .

Kılavuzlu prosedür nesnelere tutarlı adresler atayarak ilk konfigürasyonu gerçekleştirir.

## <span id="page-25-2"></span>**Manuel olarak girme**

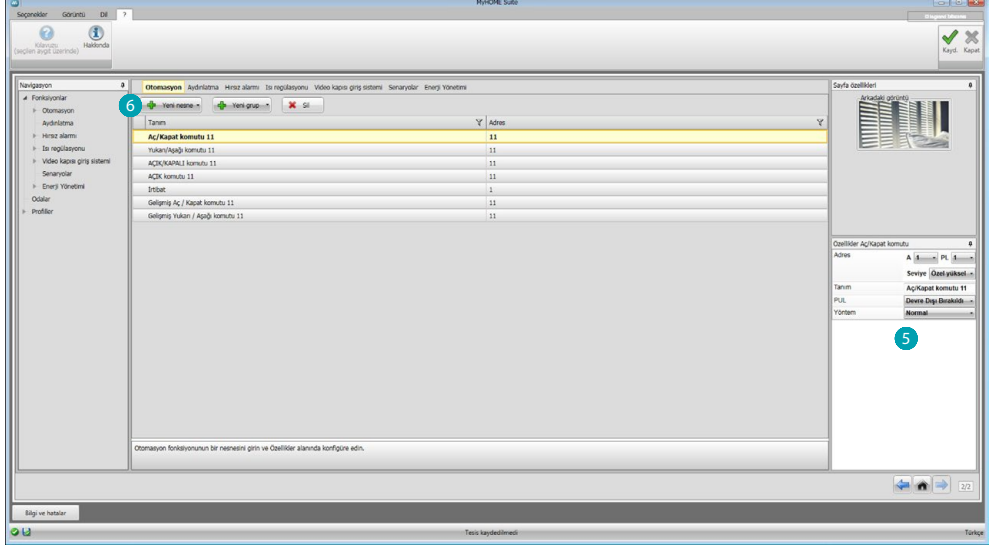

Uygun alanda **S** nesnelerin konfigürasyonunu değiştirebilir ve yenilerini girebilirsiniz 6.

### <span id="page-26-0"></span>**Guruplar**

Bazı sistemlerde gurupları kullanarak nesneleri gruplandırabilirsiniz. Gruplar iki tip olabilir, ilk tipte mekân veya grup genel komutu gönderebileceğiniz bir nesne grubu yaratabilirsiniz (bir fonksiyon bağı ile), örn. mekan komut 3 aç/kapat.

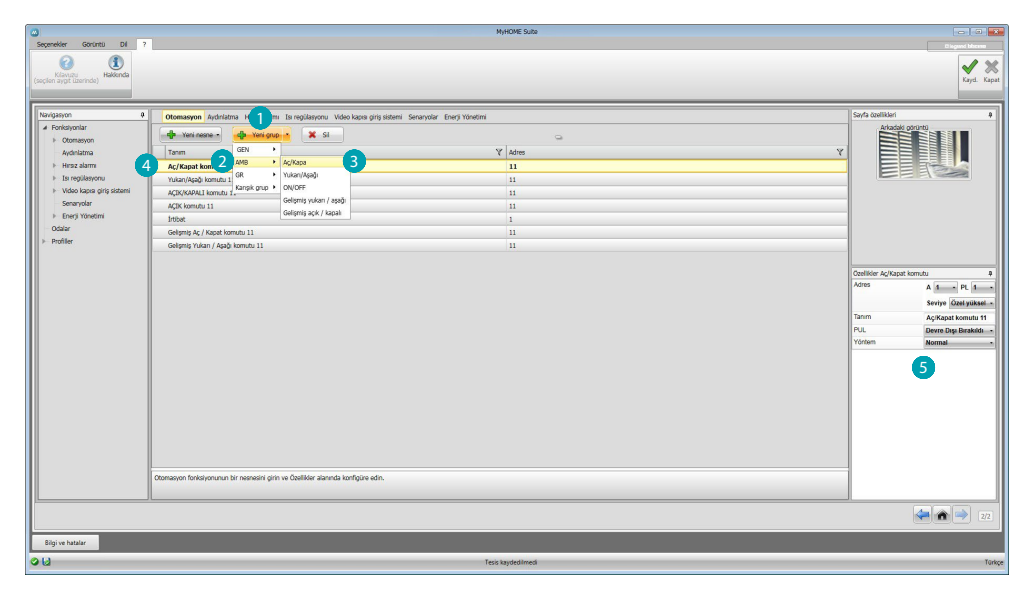

Bir grup seçmek için tıklayın , daha sonra çekme menüden gönderilecek komutu seçin 2 ve nesne tipini seçin 3.

Yarattıktan sonra üzerine tıklayın 4 ve yapılandırın 5.

İkinci tip karışık gruptur, yani bir grup nesneyi yaratabilirsiniz (bir fonksiyon bağı ile) fakat bunlar değişik mekan ve guruplara ait olabilirler. Örn. mekan 1 mekan 2 mekan 3 gibi değişik mekanlarda yapılandırılmış kuzey tarafının bütün panjurları yukarı/aşağı komutu.

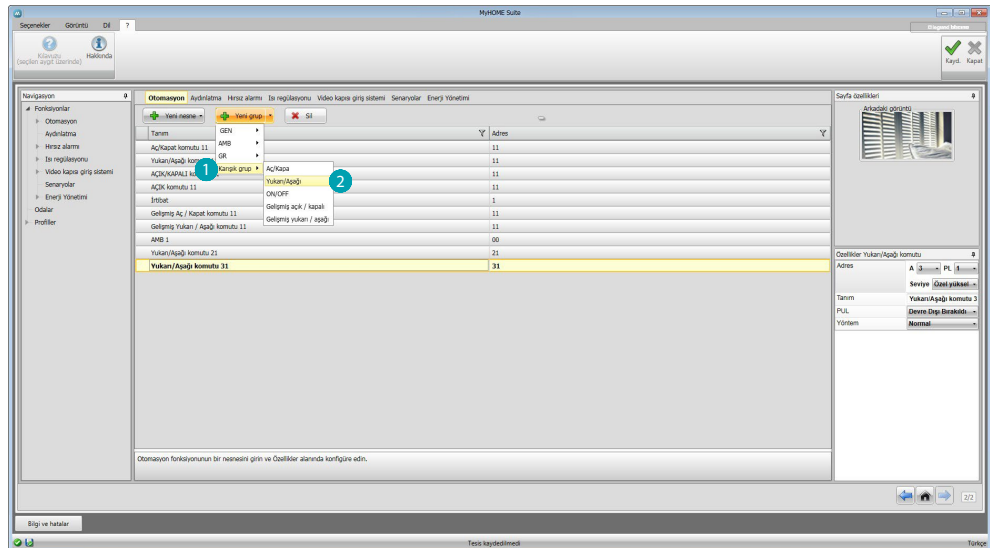

Karışık grup yaratmak için seçin  $\bigcirc$  ve fonksiyonu seçin 2.

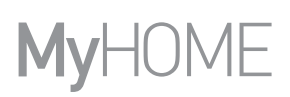

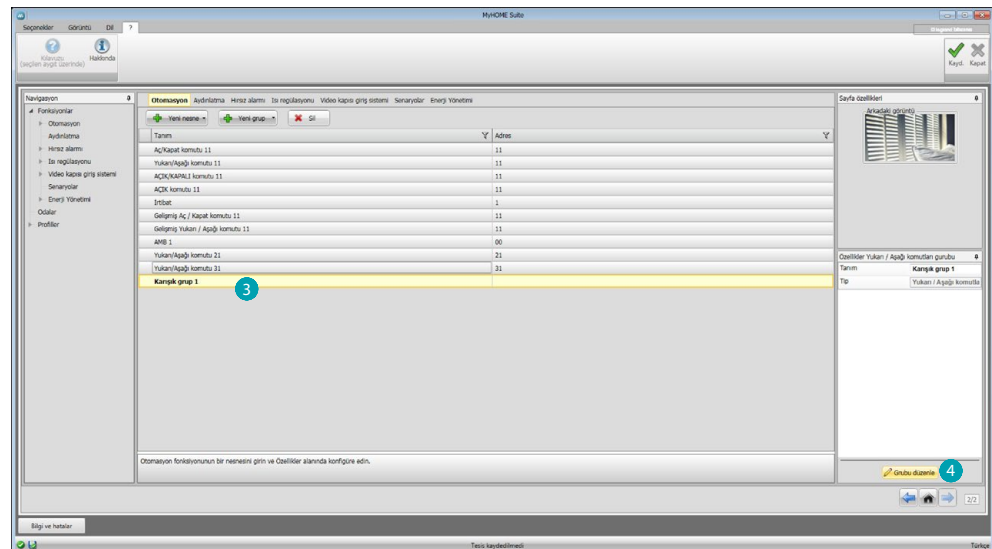

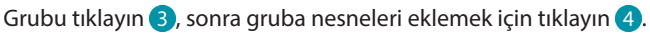

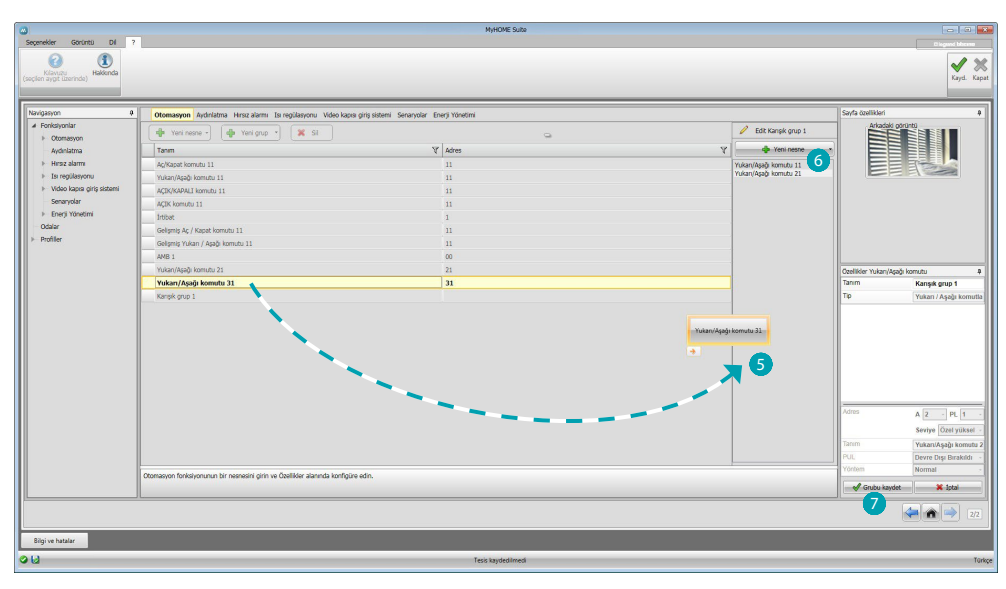

Grup alanına 5 mevcut olanlar arasından nesneleri sürükleyin (aynı fonksiyon). Mecburiyet olmadan daha önceden yapılandırılmış fakat tesisinizde mevcut olan yeni nesneleri de ekleyebilirsiniz 6. Grubu kaydetmek için tıklayın .

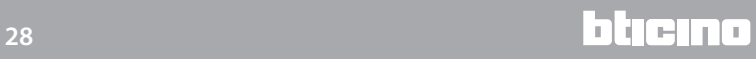

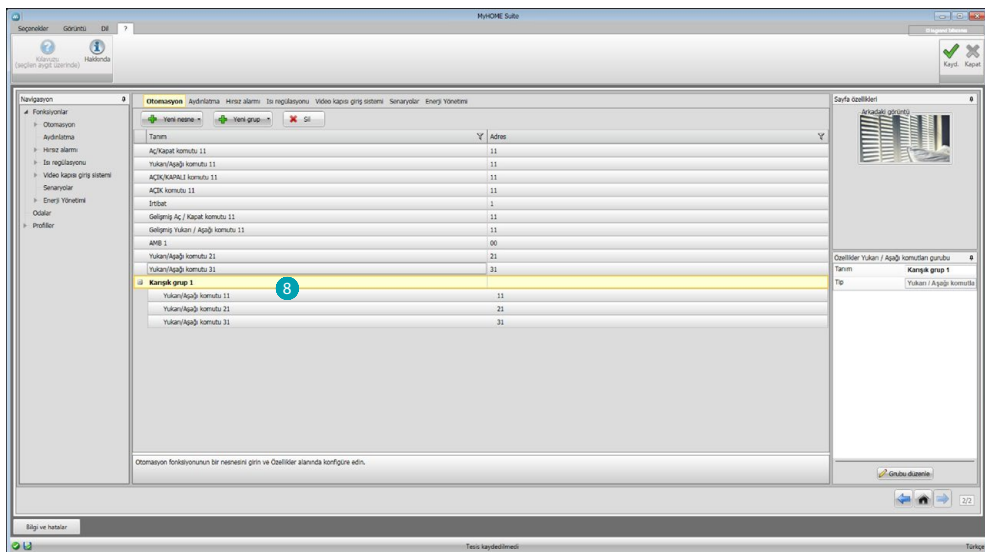

Grup bileşenlerini görselleştirmek için tıklayın 8.

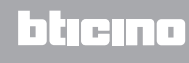

## <span id="page-29-2"></span><span id="page-29-0"></span>**Fonksiyonlar**

Bu bölümde sistem olarak ayrıştırılmış nesneler mevcuttur, gerekli şekilde yapılandırıldığında Web Server ile uzaktan yönetmek mümkün olacaktır.

**[OTOMASYON](#page-29-1)** [AYDINLATMA](#page-30-1) [İZİNSİZ GİRME ÖNLEME](#page-30-2) [ISI REGÜLASYONU](#page-32-1) [VİDEO DAHİLİ ÜNİTE](#page-41-1) [SENARYOLAR](#page-42-1) [ENERJİ YÖNETİMİ](#page-43-1)

### <span id="page-29-1"></span>**Otomasyon**

Bu bölümde [oto kompozisyon](#page-25-1) veya [manuel,](#page-25-2) olarak izleyen nesneleri girebilirsiniz: Aç/Kapat komutu (standart veya ileri), Yukarı/Aşağı Komutu (standart veya ileri), ON/OFF Komutu, ON Komutu, Kontak.

Ayrıca grupları kullanarak nesneleri gruplandırma imkanınız da vardır.

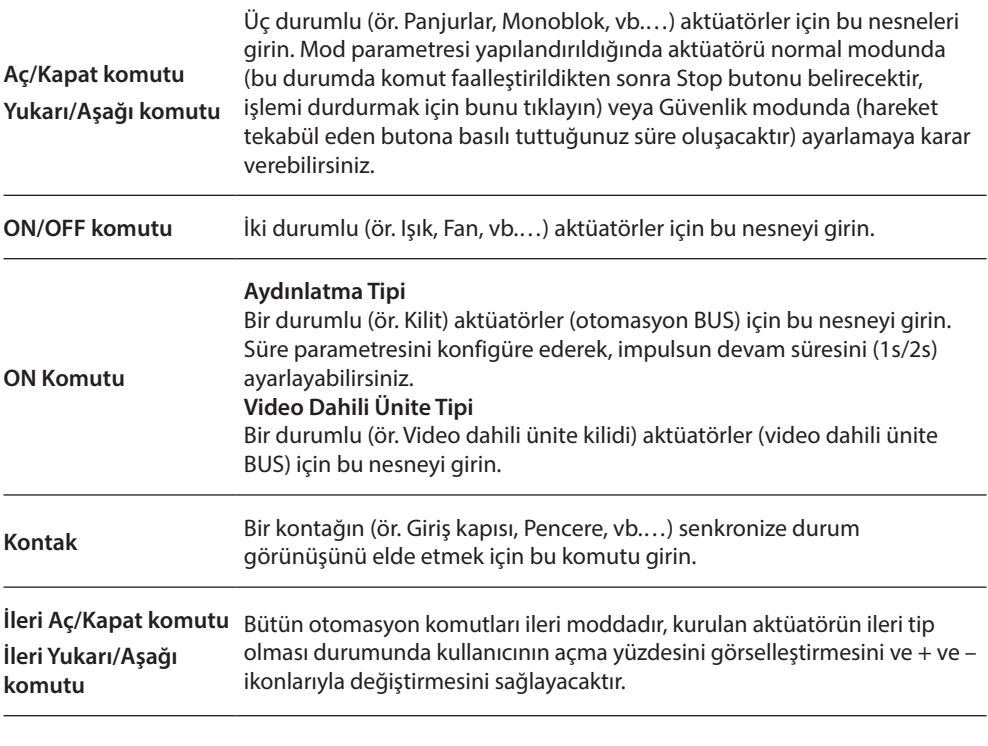

#### **Otomasyon grubu**

Mevcut fonksiyonler: Open/Close, Up/Down, On/Off. Mevcut komut tipleri: GEN, AMB, GR, Karışık grup. Bir grubu yaratmak için [ortak/grup konfigürasyonu](#page-26-0) başlığına bakın.

## <span id="page-30-1"></span><span id="page-30-0"></span>**Aydınlatma**

Bu bölümde [oto kompozisyon](#page-25-1) veya [manuel,](#page-25-2) olarak izleyen nesneleri girebilirsiniz: Işık, Dimmer 10, Dimmer 100, Işık Grubu, Merdiven Işığı.

Ayrıca grupları kullanarak nesneleri gruplandırma imkanınız da vardır.

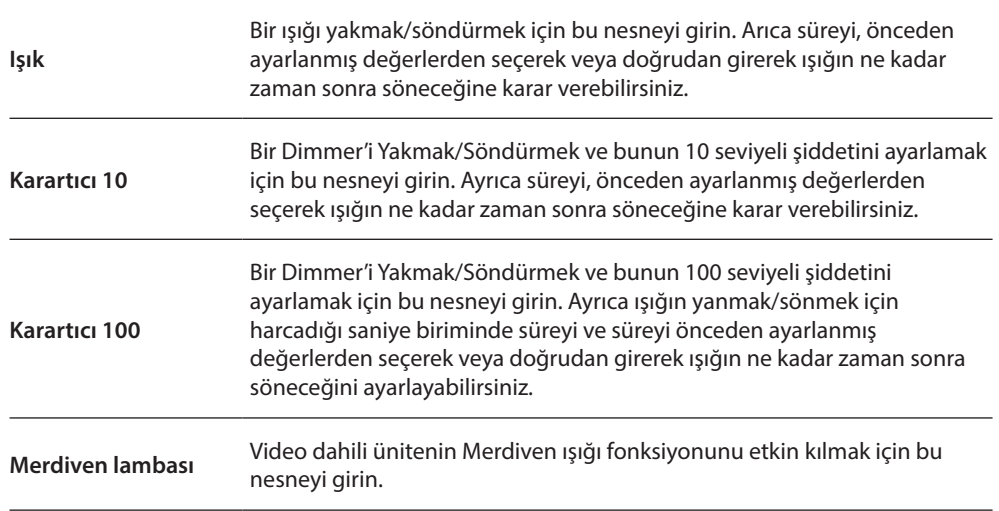

#### **Aydınlatma grubu**

Mevcut fonksiyonler: Işık, Karartıcı 10, Karartıcı 100. Mevcut komut tipleri: GEN, AMB, GR, Karışık grup. Bir grubu yaratmak için [ortak/grup konfigürasyonu](#page-26-0) başlığına bakın.

## <span id="page-30-2"></span>**İzinsiz girme önleme**

Bu bölümde, [kılavuzlu kompozisyon](#page-25-1) veya [manuel](#page-25-2) olarak İzinsiz girmeyi önlemek için tesisinizi oluşturan alanları girebilirsiniz ve bunları gruplandıran senaryoları yaratabilirsiniz: bu şekilde hem bireysel alanları hem de alan gruplarını kısımlara bölebilirsiniz.

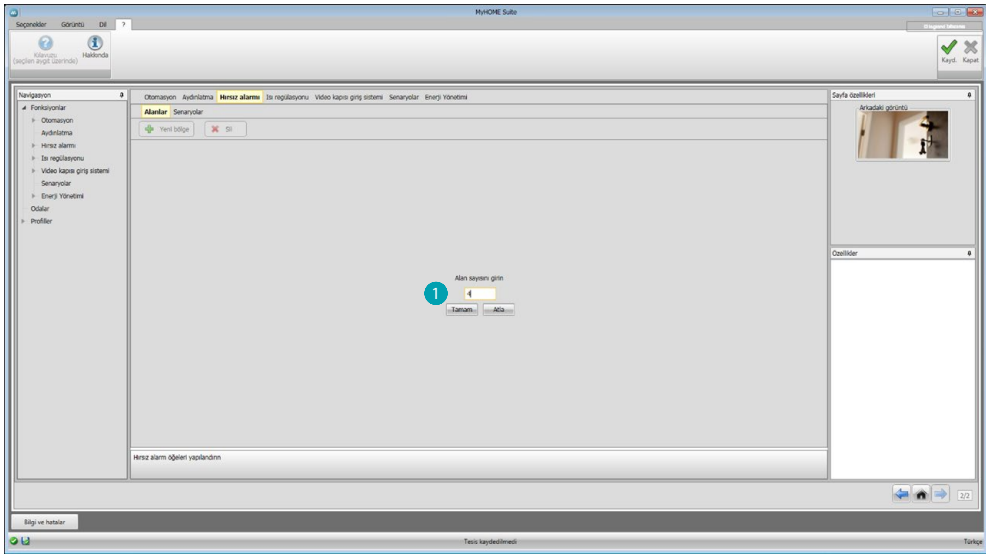

Bir veya daha fazla alanı girin ...

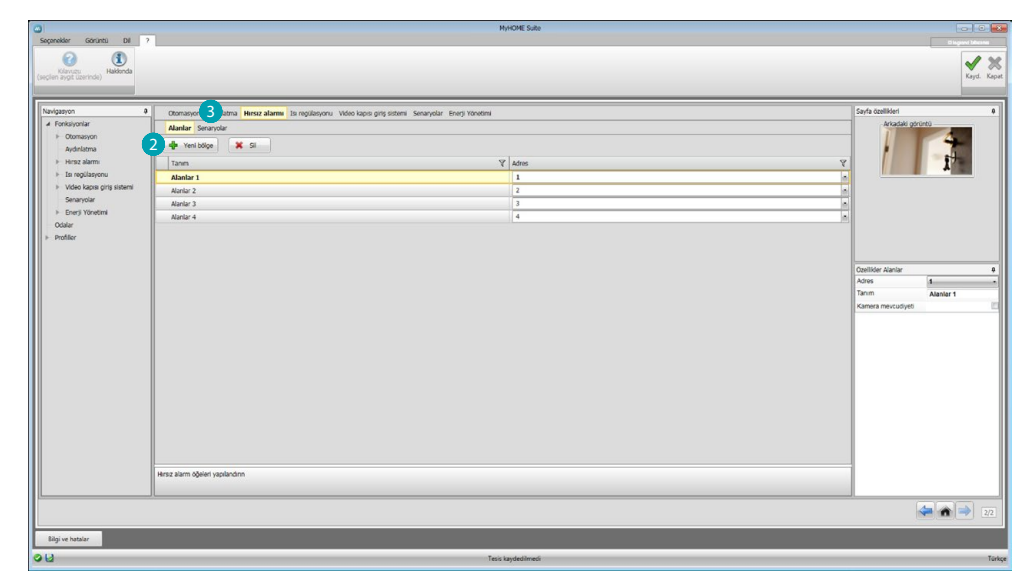

#### Manuel olarak yeni bir alanı ekleyin 2.

Yeni bir senaryo yaratmak için tıklayın (alan grubu) 3.

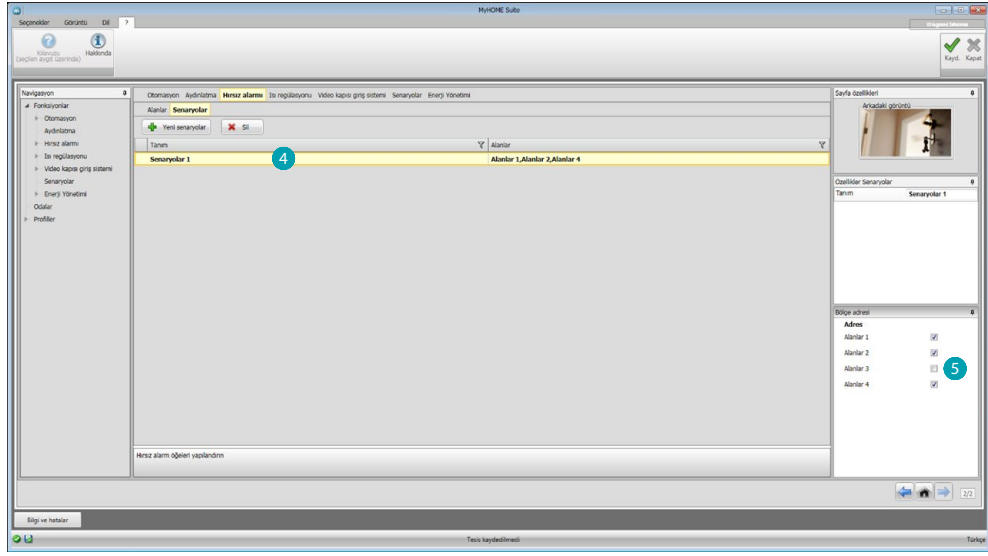

Senaryoyu tıklayın $\overline{Q}$  ve senaryoda gruplandırılacak alanları seçin  $\overline{S}$ .

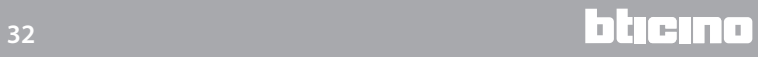

# <span id="page-32-1"></span><span id="page-32-0"></span>**Isı regülasyonu**

Bu bölümde [oto kompozisyon](#page-25-1) veya [manuel,](#page-25-2) olarak izleyen nesneleri girebilirsiniz: 99 alanlı sistem, 4 alanlı sistem, Harici sensör, Kontrol edilmeyen alan, Klimatizasyon.

#### **99 alanlı sistem**

Bu bölümde, 99 alanlı bir ısı regülasyonu kontrol ünitesi (görüntülenecek program ve senaryoları seçerek) ve sistemi oluşturan alanları konfigüre edebilirsiniz.

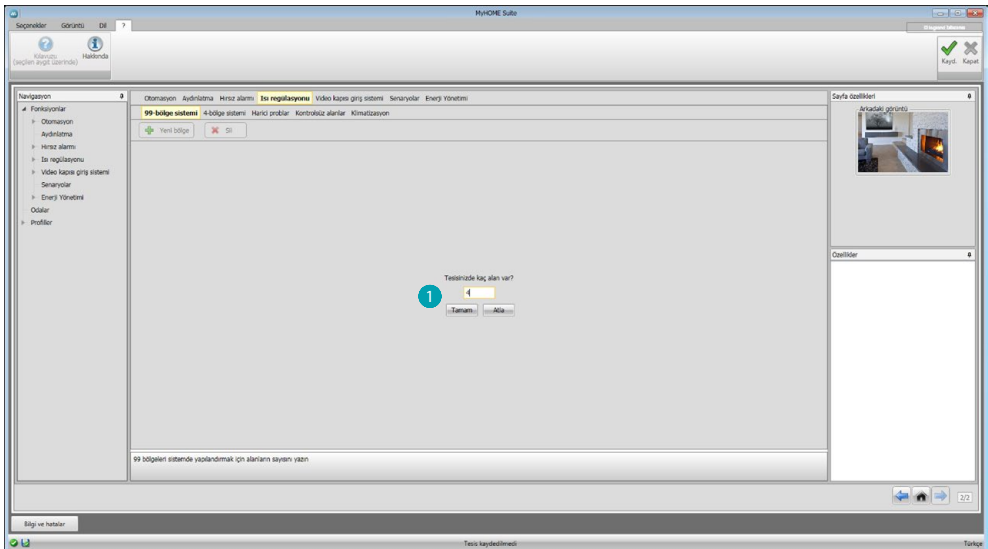

Sisteminizde mevcut alan sayısını girin.

Şimdi Özellikler sahasında alanları yapılandırabilirsiniz; her bir alan için eğer Fan-coil tipi ise adresi ve olası bir tanımı girmeniz gerekir.

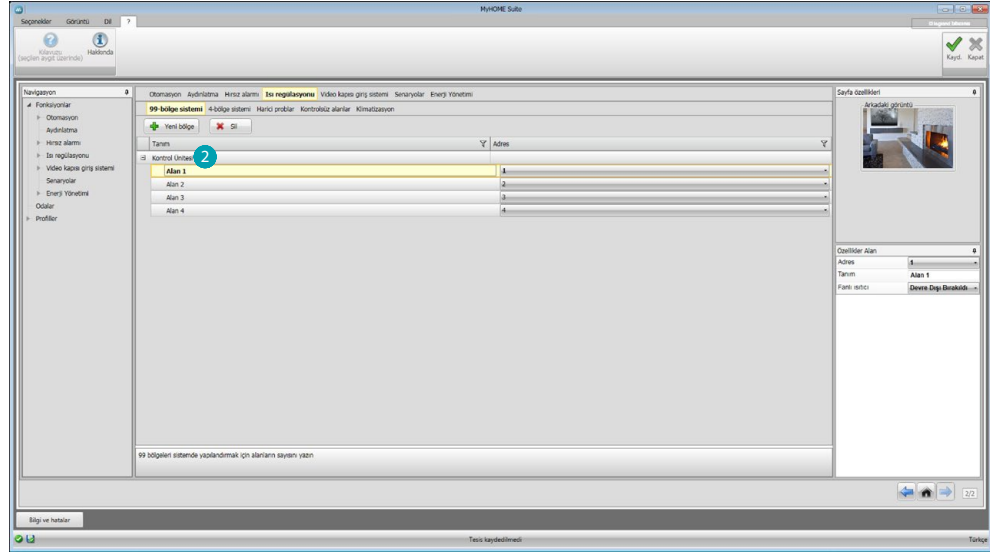

Program ve senaryoları ayarlamak için tıklayın 2.

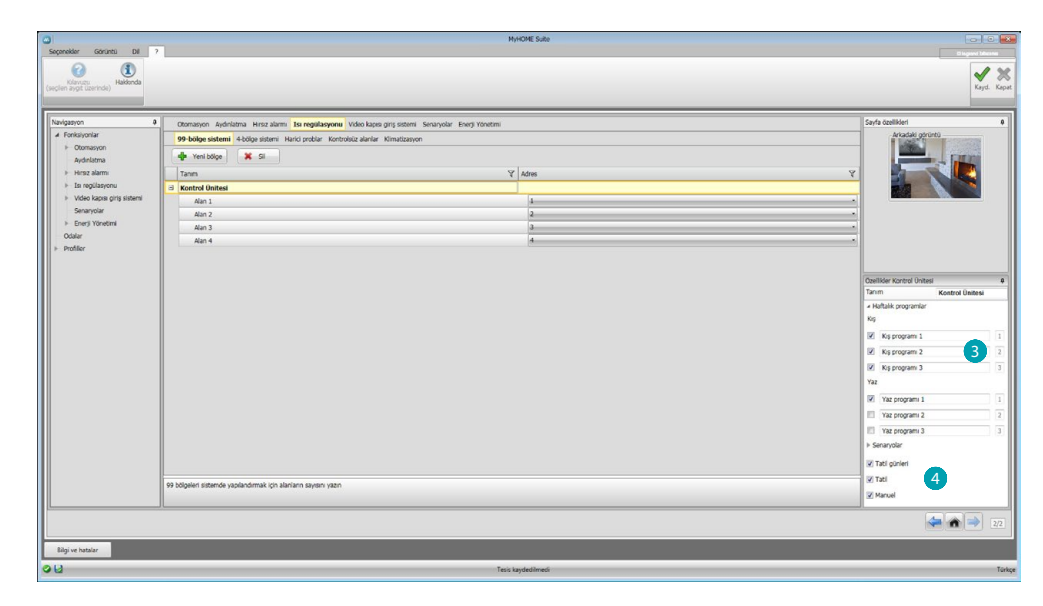

Merkezin tanımını kişiselleştirin ve uzaktan yönetmek için mevcut olmasını istediğiniz burada bulunan programları  $\bigcirc$  ve senaryoları  $\bigcirc$  seçin.

#### **4 alanlı sistem**

Bu bölümde, her girilen 4 alan merkezi için, alanları yönetebilir ve uzaktan yönetmek için mevcut olmasını istediğiniz mevsime göre (Yaz/Kış) programları seçebilirsiniz.

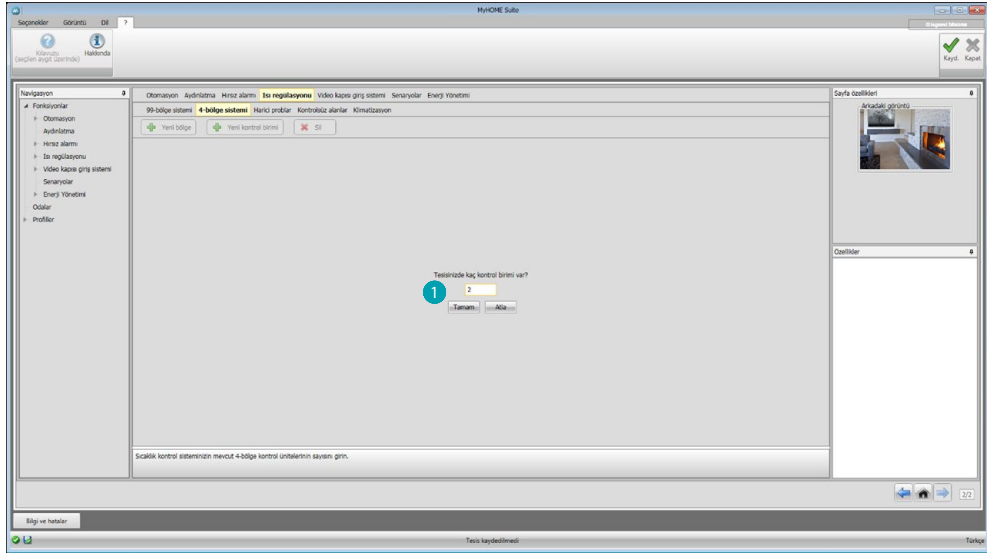

Kontrol ünitesi sayısını **Q** girin.

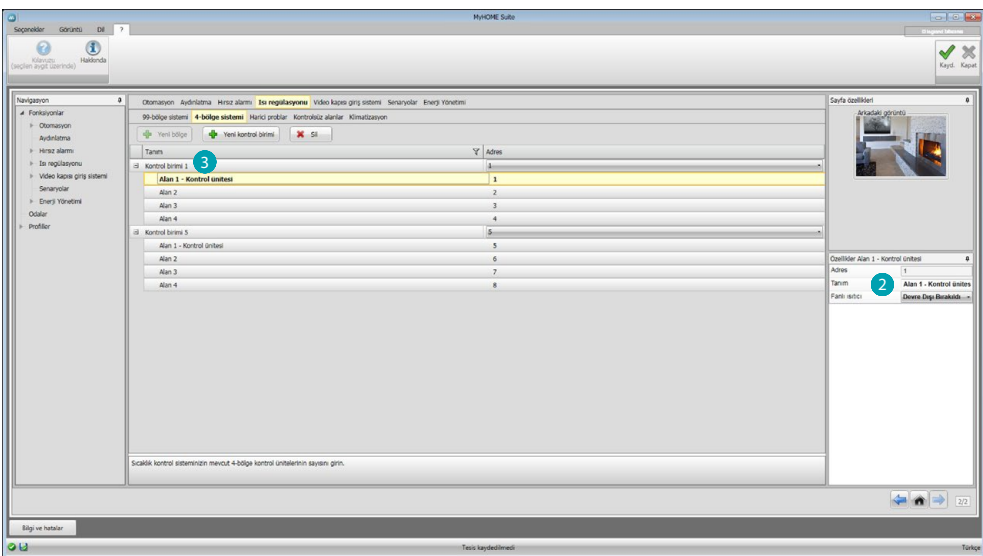

Otomatik olarak girmiş olduğunuz ünite sayısı temelinde adresleri önceden yapılandırılmış 4 alan yaratılır. Her bir alan için eğer Fan-coil tipi ise adresi ve Özellikler 2 sahasında olası bir tanımı girmeniz gerekir.

Program ve senaryoları ayarlamak için tıklayın 3.

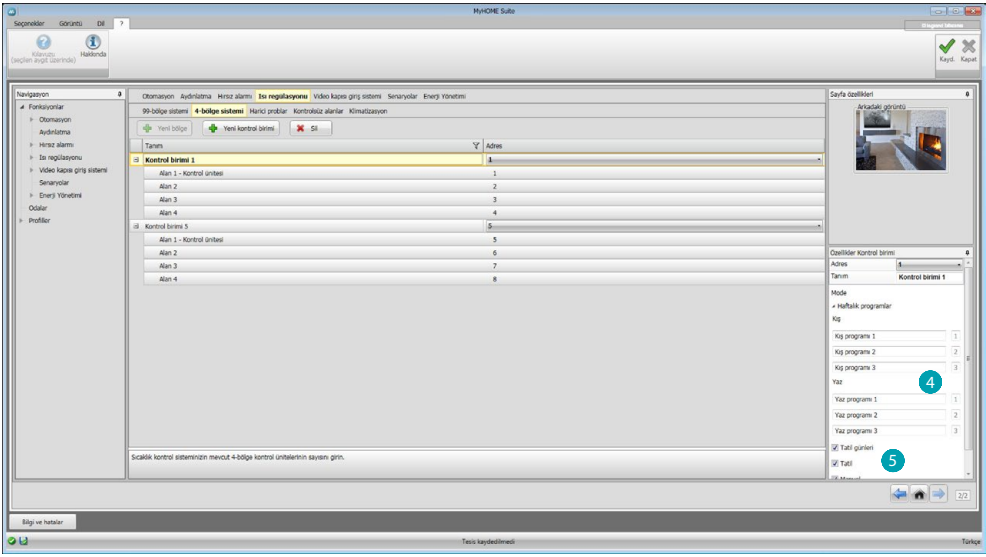

Merkezin tanımını kişiselleştirin ve Web Server ile yönetmek istediğiniz burada bulunan programları 4 seçin.

Ayrıca ünitenin çalışma modlarını etkinleştirebilirsiniz 5.

## **Harici sensörler**

Bu bölümde [oto kompozisyon](#page-25-1) veya [manuel](#page-25-2) olarak harici radyo sondaları sayısını girebilirsiniz, bu şekilde Web Server ile kendisi tarafından ölçülen ısıyı görselleştirebilirsiniz.

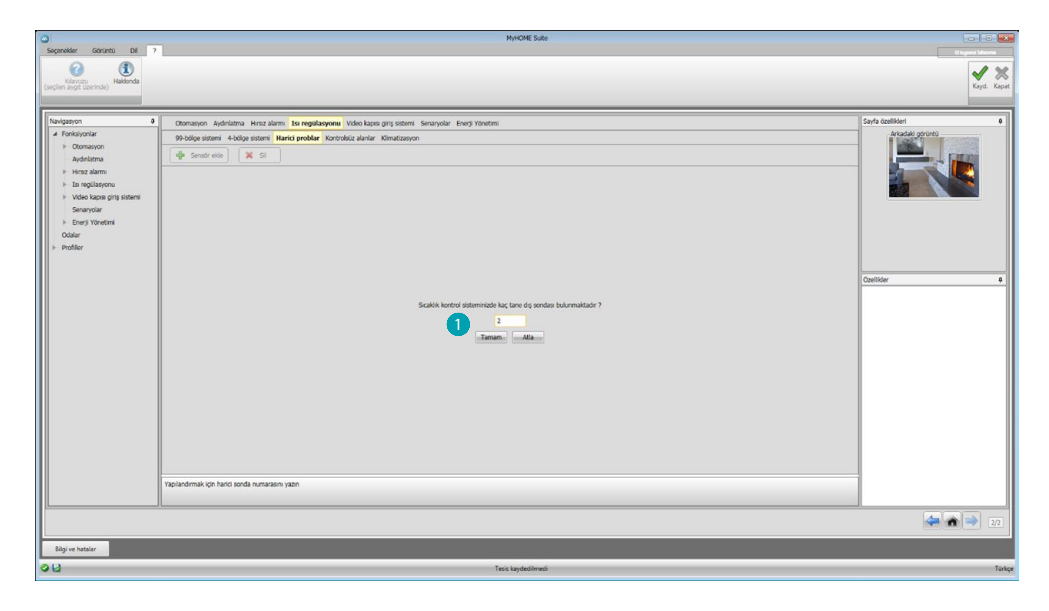

Harici radyo sonda sayısını girin ...

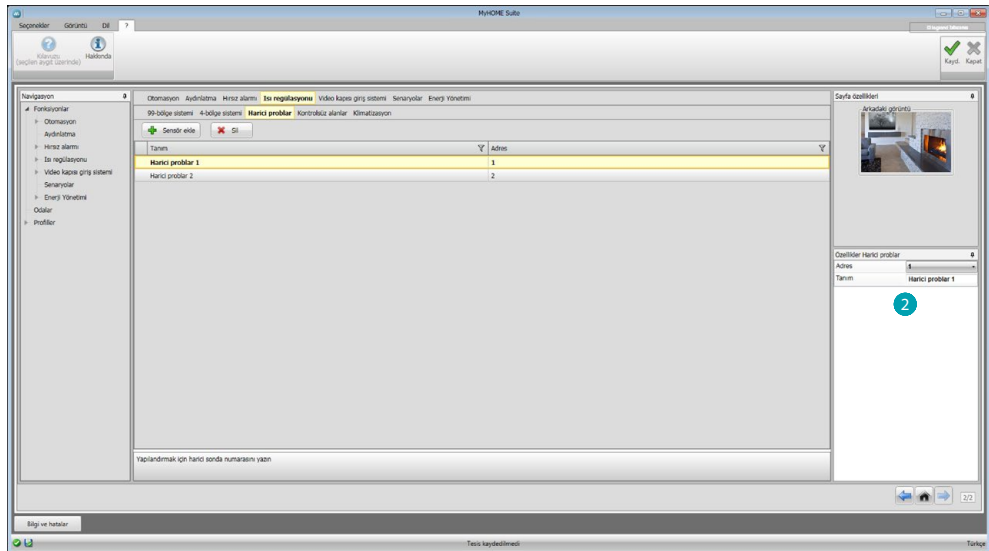

Beher sensör için, Özellikler 2 bölümüne adresi ve olası bir tanımı girmelisiniz.

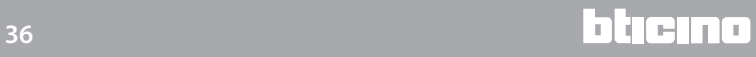

## **Kontrol edilmeyen alanlar**

Bu bölümde, [oto kompozisyon](#page-25-1) veya [manuel](#page-25-2) olarak, ünite tarafından kontrol edilmeyen alanlarda kurulu sondaların ölçtüğü ısıyı görselleştirmek için kontrol edilmeyen Alanlar sayısını girebilirsiniz.

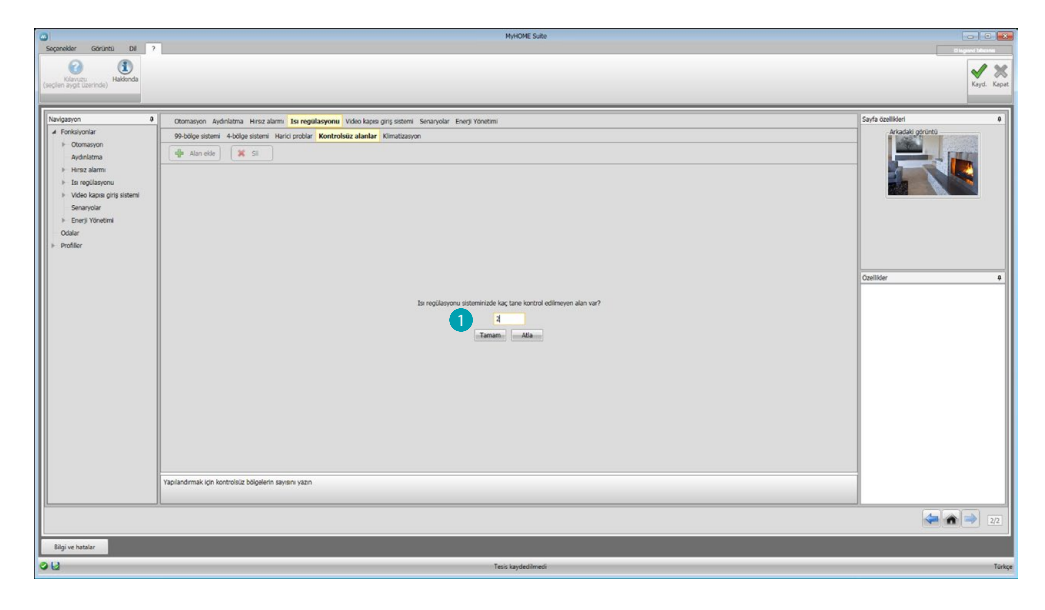

Kontrol edilmeyen Alanların sayısını girin .

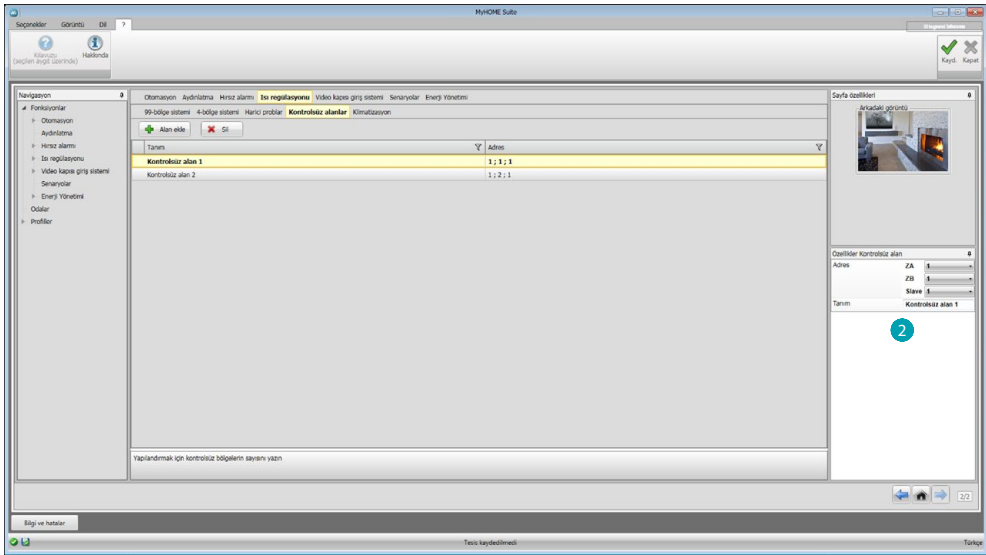

Beher alan için, Özellikler 2 bölümüne adresi ve olası bir tanımı girmelisiniz.

#### **Klimatizasyon**

Bu bölümde klima sisteminizde mevcut AC ünitelerini girebilir, tercih edilen komutları ve her bir ünite için Web Server ile yönetmek için mevcut olmasını istediğiniz komutları tanımlayabilir ve gruplandırabilirsiniz.

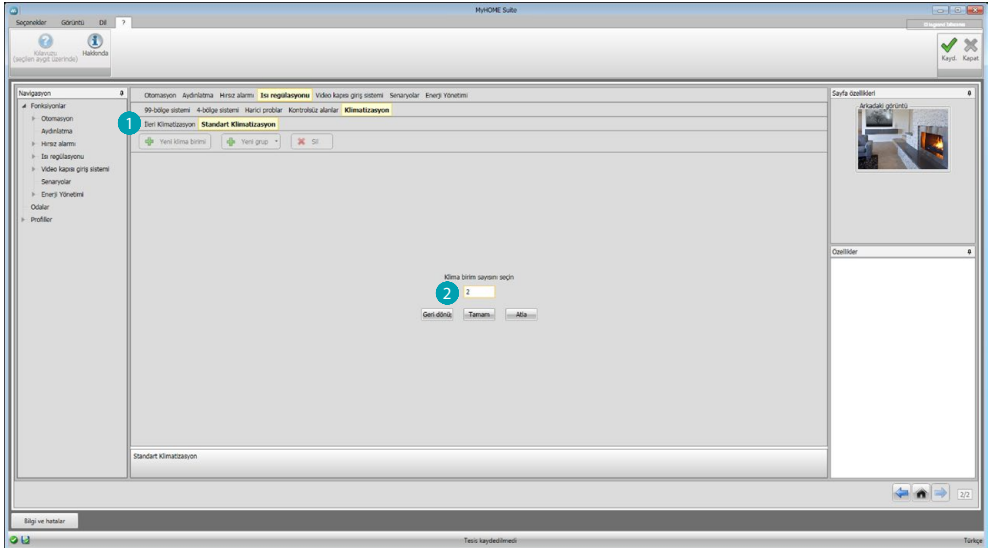

Kontrol yöntemini (Standart veya İleri) **O** seçin.

İki tip arasındaki fark, Standart modla Yayıcı IR de belleğe alınmış 20 komut aracılığı ile tesisi yönetebilirsiniz (bir komutun karşılığı örn. 20°C derecede ısıtır + swing maks. hız + nem alıcı ON), İleri mod ile ise kontrol kompledir, AC birimini uzaktan kumandasını doğrudan kullanıyormuş veya önceden yapılandırılmış değerler olmadan, isteğinize göre parametreleri değiştirebilirsiniz gibi. Bu sebepten dolayı, sadece örnek olarak, Standart modu açıklanacaktır.

Tesiste mevcut olan birim sayısını girin 2.

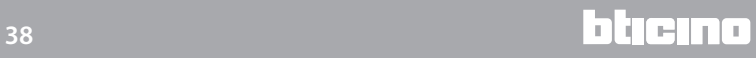

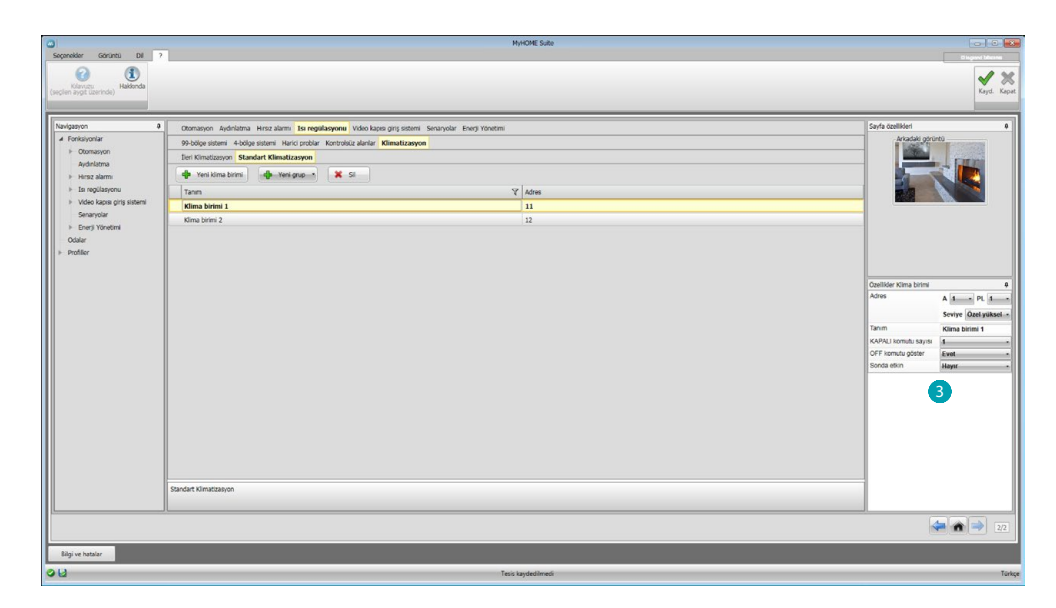

AC Birimini yapılandırın  $\bigcirc$ , bunların her biri için, Özellikler sahasında, adres, olası tanım ve izleyen parametreleri girin:

**Komut numarası**= Yayıcı IR de belleğe alınmış 20 komuttan birinin numarası.

**Komut Off göster**= klimayı kapatmak için cihaz üzerinde bir butonu görselleştirmeyi etkinleştirir. **Etkin sonda**= alanın sadece ısısını ölçmeye yarayan bir sonda adresi girmeyi etkinleştirir.

Şimdi her bir ünite için aynı anda değişik bir çok AC birimine kumanda edecek çoklu komut grupları yaratmak için kullanılacak tercih edilen komutları girin.

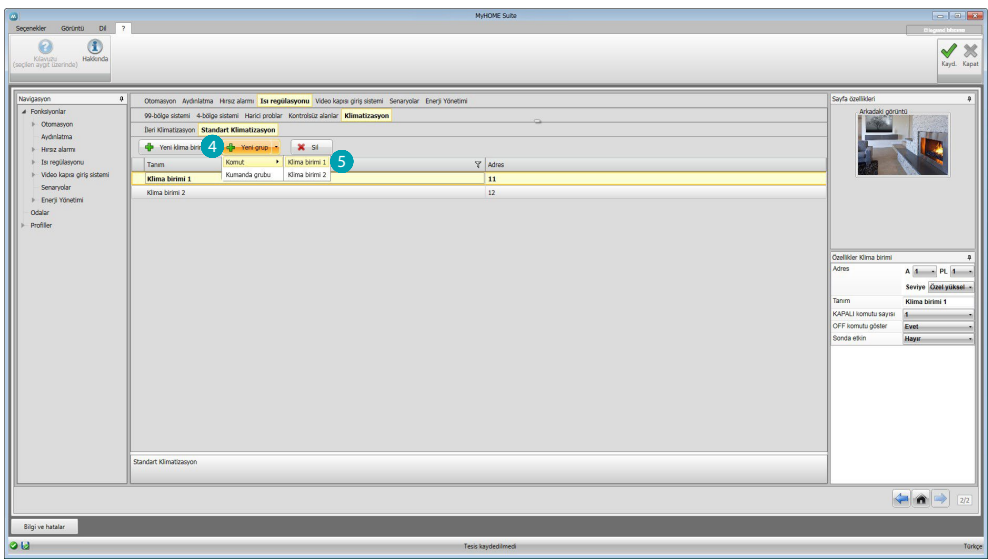

Ünite komut gurubunu yaratmak için seçin 4, sonra bir komutu 5 girmek istediğiniz üniteyi seçin ve bütün AC Üniteleri için işlemi tekrar edin.

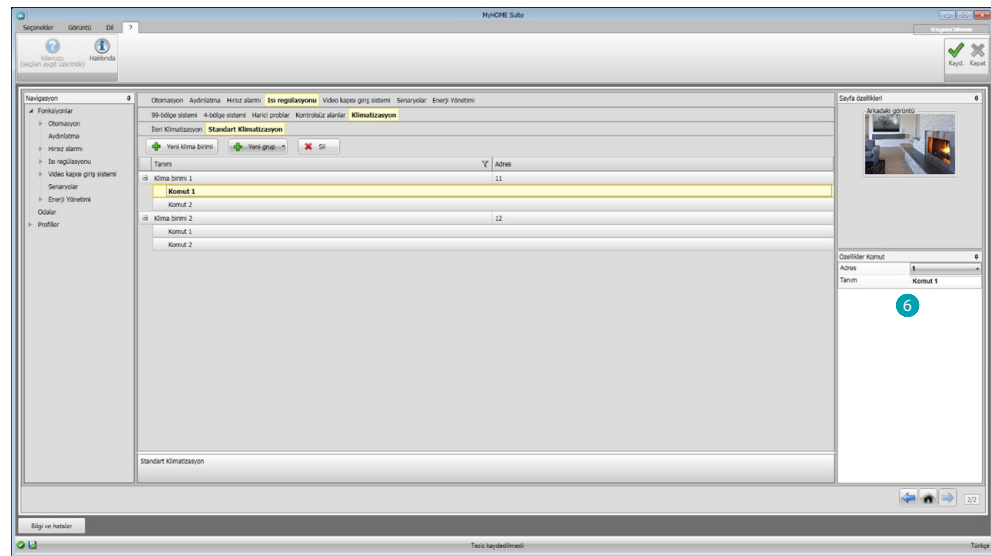

Bir numara ve tanım girerek komutları yapılandırın 6.

Komutları yapılandırdıktan sonra bir gurup yaratabilirsiniz, bu tek bir işlem ile eşzamanlı olarak birçok AC ünitesine, her birine önceden seçilen komutu göndererek, kumanda etmeyi sağlayacaktır.

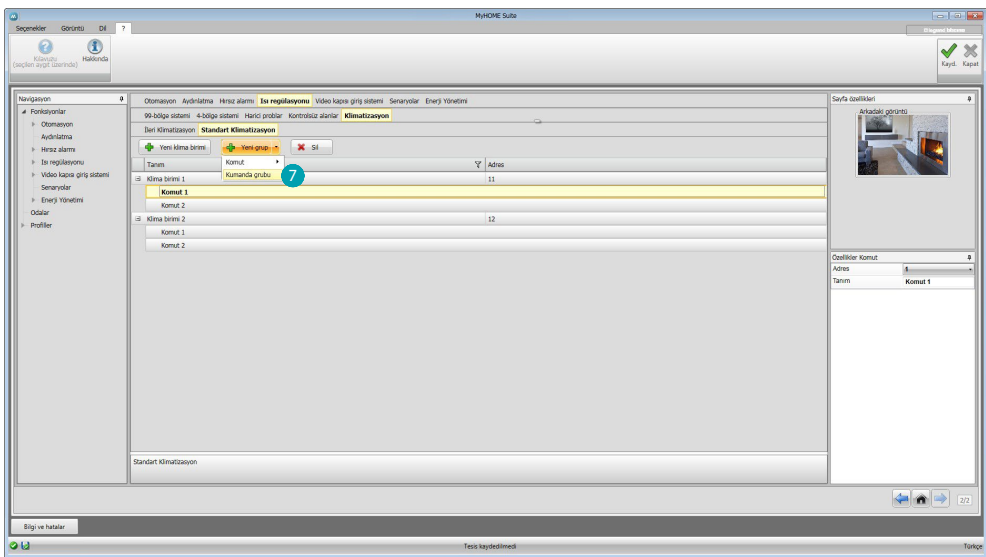

Seçin 7.

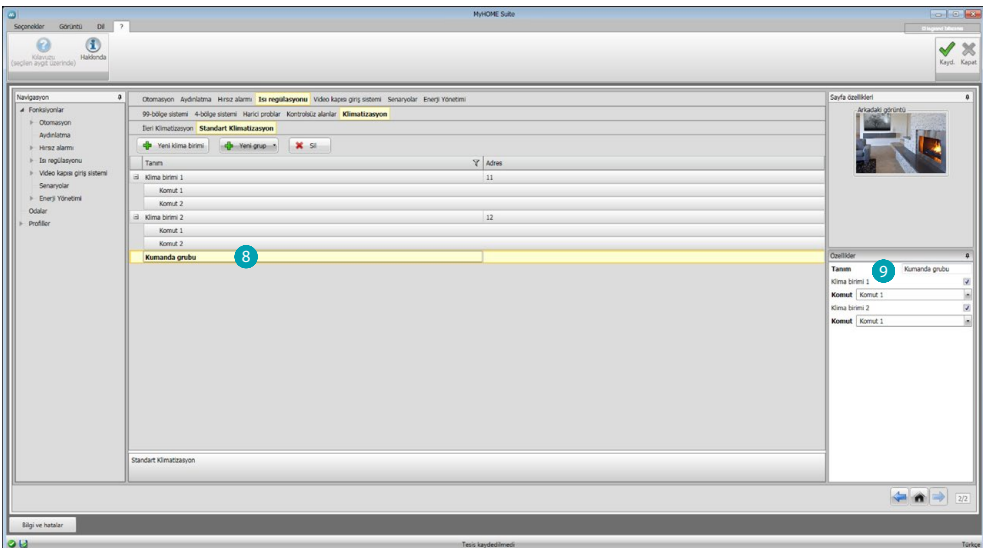

Grubu tıklayın 8 ve grupta 9 girilecek komutları içeren AC üniteleri etkinleştirin.

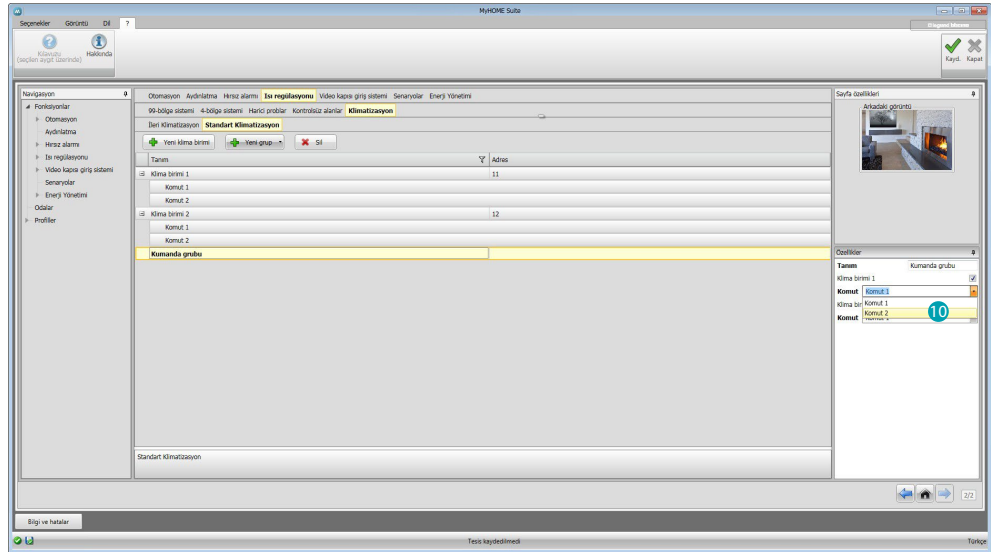

Her bir AC Ünitesinin çekme menüsünden grubu oluşturan komutları 10 seçin.

## <span id="page-41-1"></span><span id="page-41-0"></span>**Video Kapısı**

Bu bölümde, [oto kompozisyon](#page-25-1) ile veya [manuel](#page-25-2) olarak, Web Server ile uzaktan görebileceğiniz hangi tele kamera veya Giriş panellerini işaret edebilirsiniz.

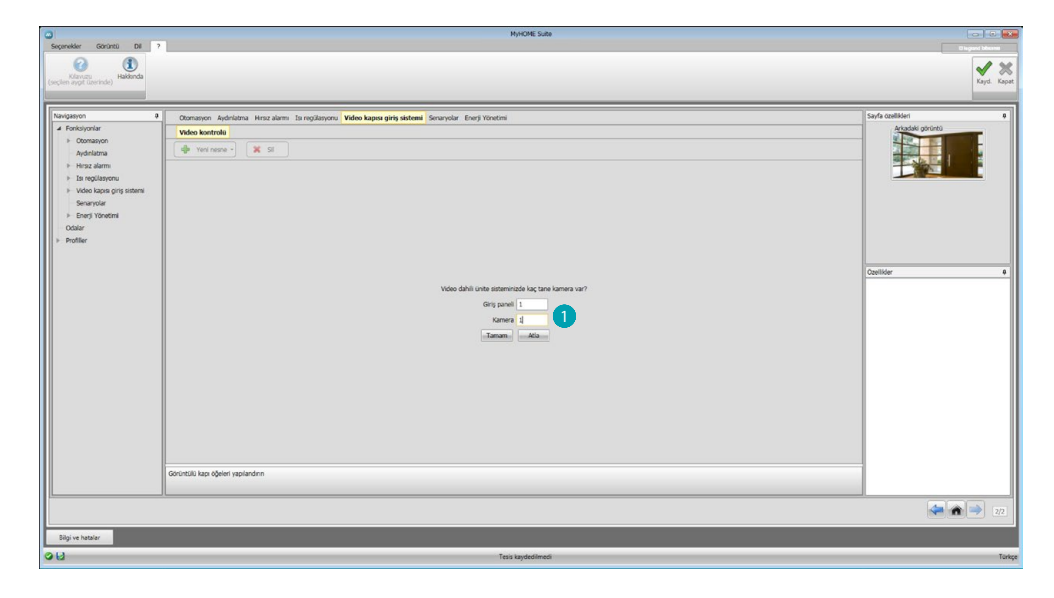

Görüntülerini görselleştirebileceğiniz tele kamera veya Giriş panellerini **(\***) işaret edin.

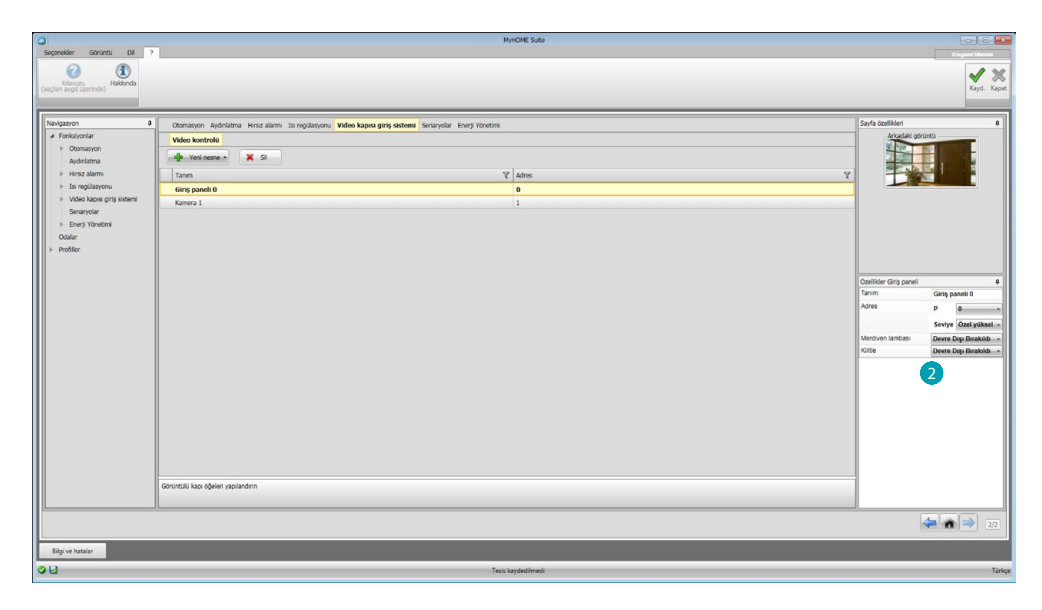

Nesneleri Özellikler bölümünde konfigüre edin; beher nesne için adresi ve olası bir tanımı girmelisiniz.

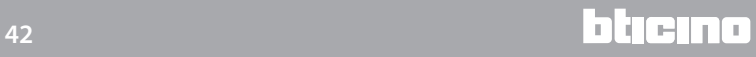

## <span id="page-42-1"></span><span id="page-42-0"></span>**Senaryolar**

Bu bölümde MyHOME tesisinizde mevcut olan senaryo modülü/modülleri üzerinde belleğe alınmış olan senaryoları yapılandırabilirsiniz.

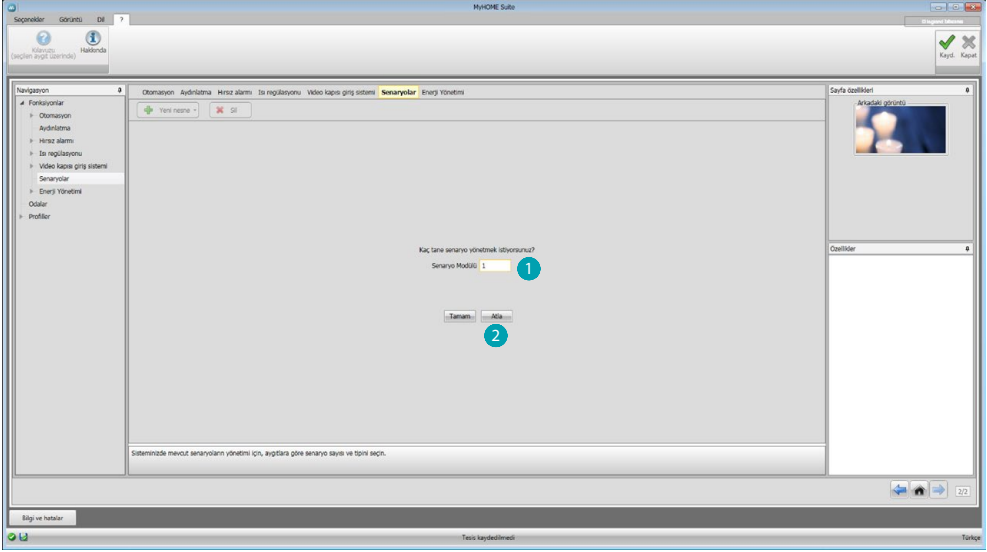

Web Server ile yönetmek istediğiniz senaryo modülleri  $\bigcirc$  sayısını girin veya konfigürasyon ekran görüntüsüne doğrudan geçmek için tıklayın 2.

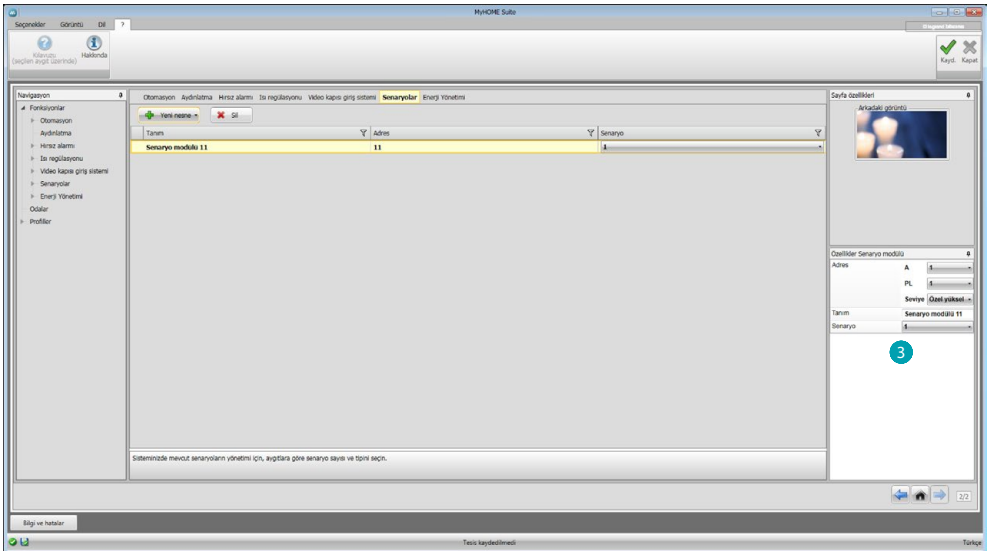

Senaryo modülü ve senaryo numarasını girerek Özellikler kutusunda 3 bir senaryo modülünde mevcut senaryoları yapılandırabilirsiniz.

## <span id="page-43-1"></span><span id="page-43-0"></span>**Enerji yönetimi**

Bu bölümde, enerji yönetimi için aşağıdaki nesneler mevcuttur: Enerji verileri, Sistem denetimi, Yük yönetimi.

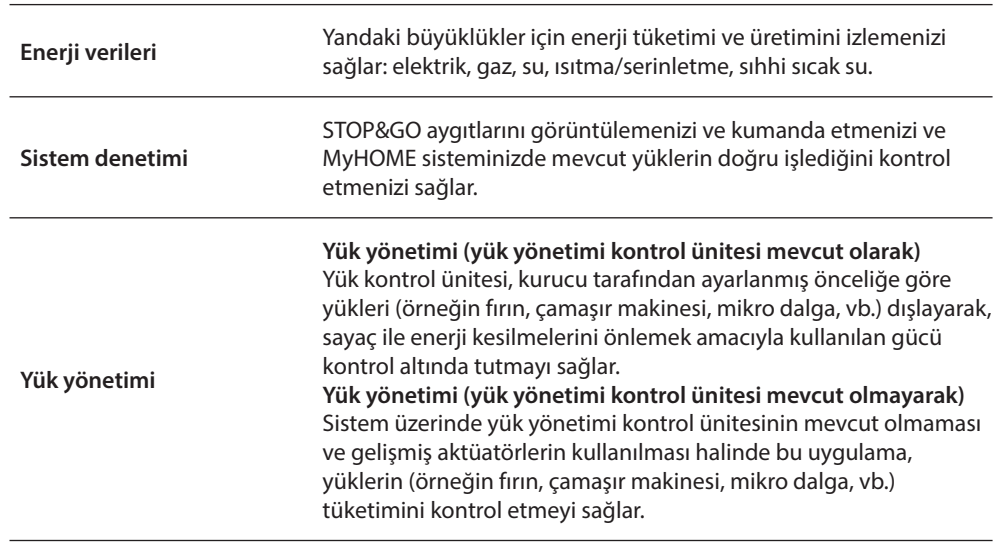

## **Enerji verileri**

Bu bölümde değerlendirme birimleri, alarm eşikleri ve hedefler ayarlayarak Elektrik, Gaz, Su, Sıcak su ve Isıtma/Serinletme büyüklükleri için hatları konfigüre edebilirsiniz.

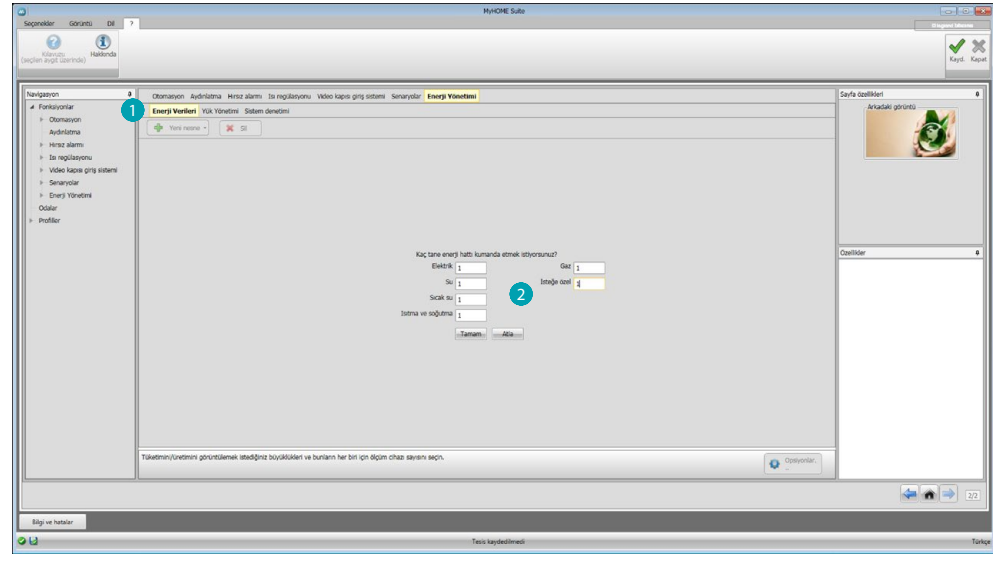

**tıklayın, ölçüm aletleri sayısını girin 2.** 

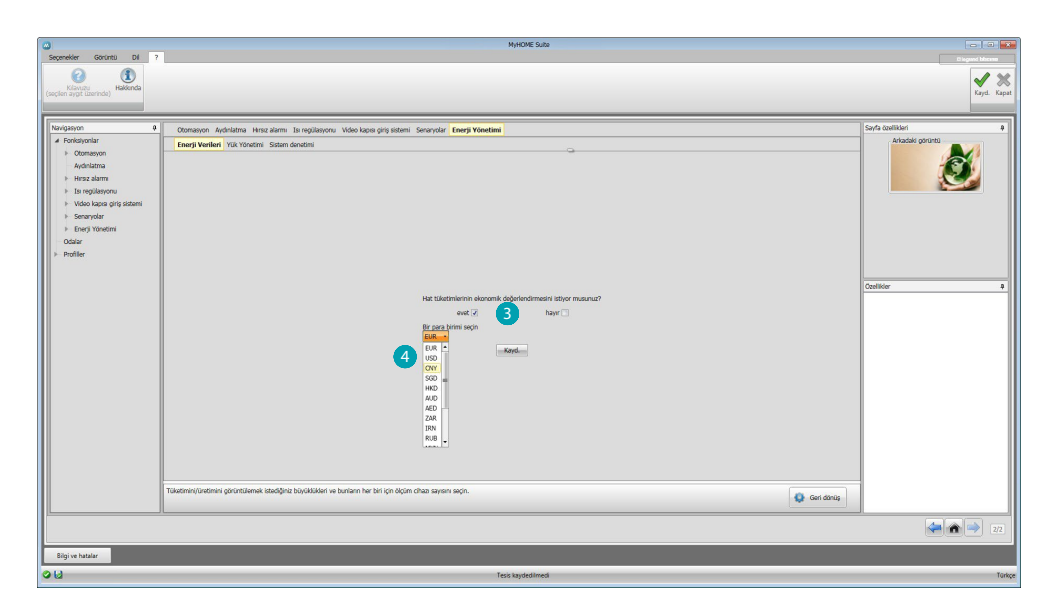

Değerlendirmeyi **8** etkinleştirin ve para birimini 4 ayarlayın.

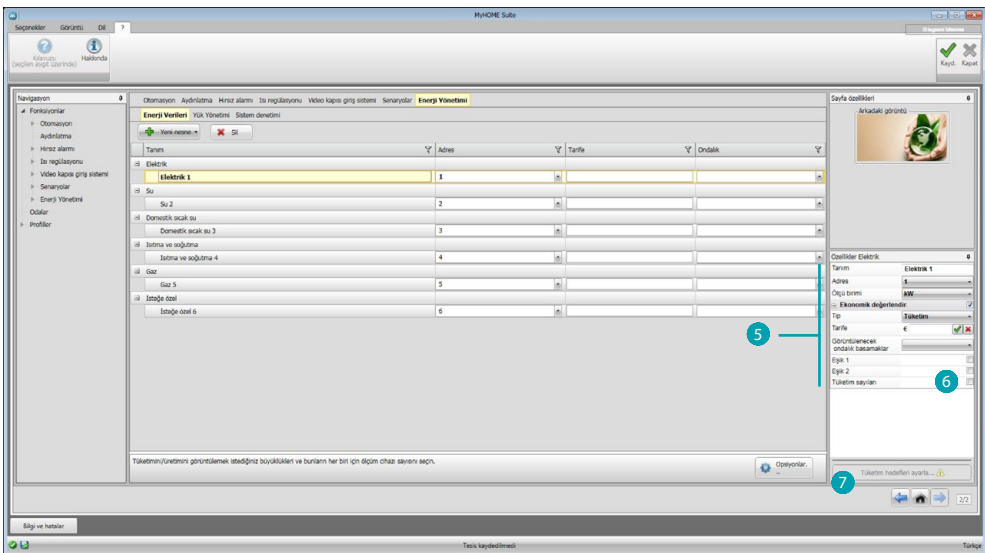

Şimdi Özellikler bölmesinde nesneleri konfigüre edebilirsiniz. Gösterilen örnek, elektrik büyüklüğüne ilişkindir.

- **• Adres:** Ölçüm cihazının adresini seçin
- **• Ölçü birimi:** Ölçü birimini seçin (KW/Özel)
- **• Tip:** Ölçüm tipini (tüketim/üretim) seçin
- **• Tarife:** tedarikçinizin temelinde tarife değerini girin ve ile onaylayın
- **• Görüntülenecek ondalık basamaklar:** Okumada görüntülenecek ondalıkları seçin
- **• Eşik**: 1 veya 2 alarm eşiği etkinleştirir (sadece elektrik hattı) Eşik değerleri kullanıcı tarafından ayarlanmalıdır
- **Tüketim hedefleri:** tüketim hedeflerini ayarlamak için 6 seçin ve 7 tıklayın

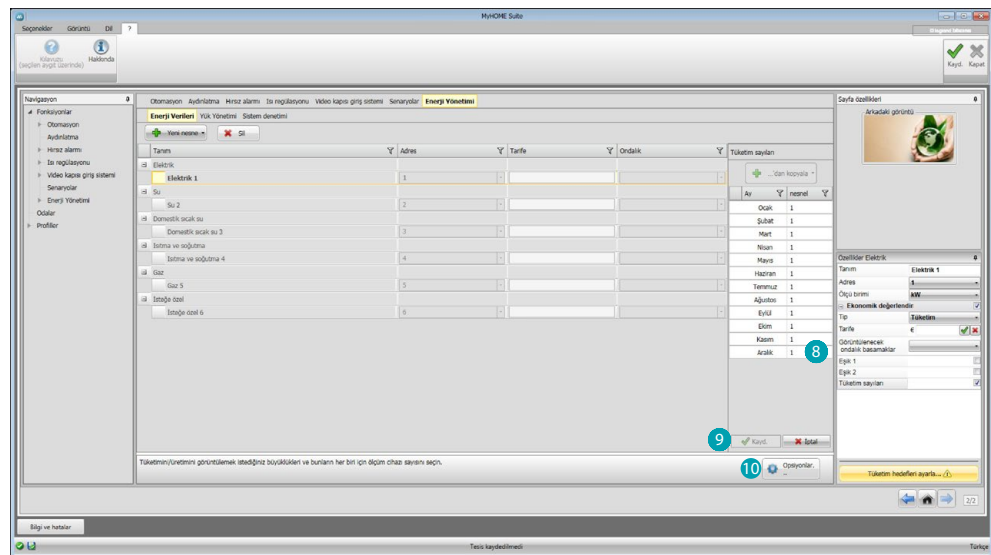

Her bir ay için hedef değerlerini girin  $\odot$  (önceden seçilen ölçü birimine işaret edilen). Kaydetmek için tıklayın 9.

tıklayarak değerlendirme parametrelerini değiştirebilirsiniz.

#### **Yük yönetimi**

Bu bölüme, kullanılan gücü kontrol etmenizi sağlayacak olan yükleri girebilirsiniz (kontrol üniteli yöntem) ve yüklere öncelikler tahsis ederek sayaç ile enerji kesilmesini önleyebilirsiniz. Yük yönetimi kontrol ünitesinin mevcut olmaması ve gelişmiş aktüatörlerin kullanılması halinde sadece tüketimleri kontrol etmek mümkündür.

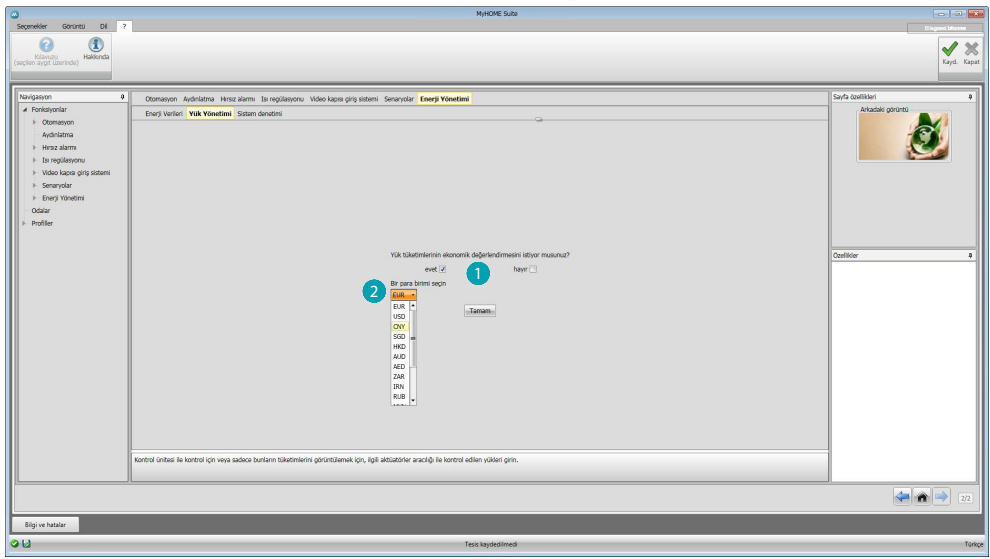

Değerlendirmeyi **etkinleştirin ve para birimini 2** seçin.

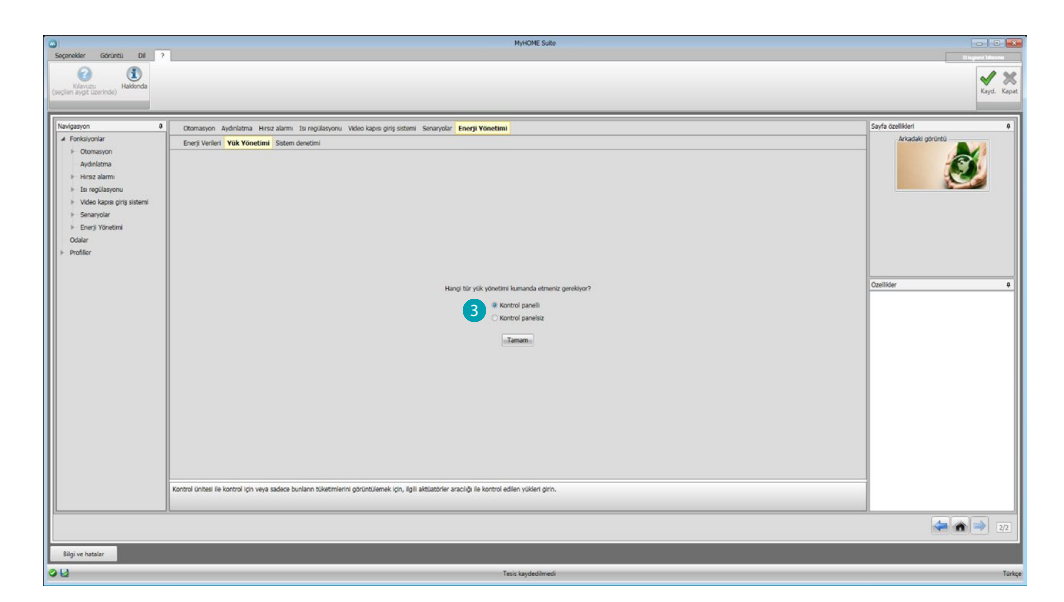

Sisteminizde bir yük kontrol ünitesinin bulunup bulunmadığını 8 seçin.

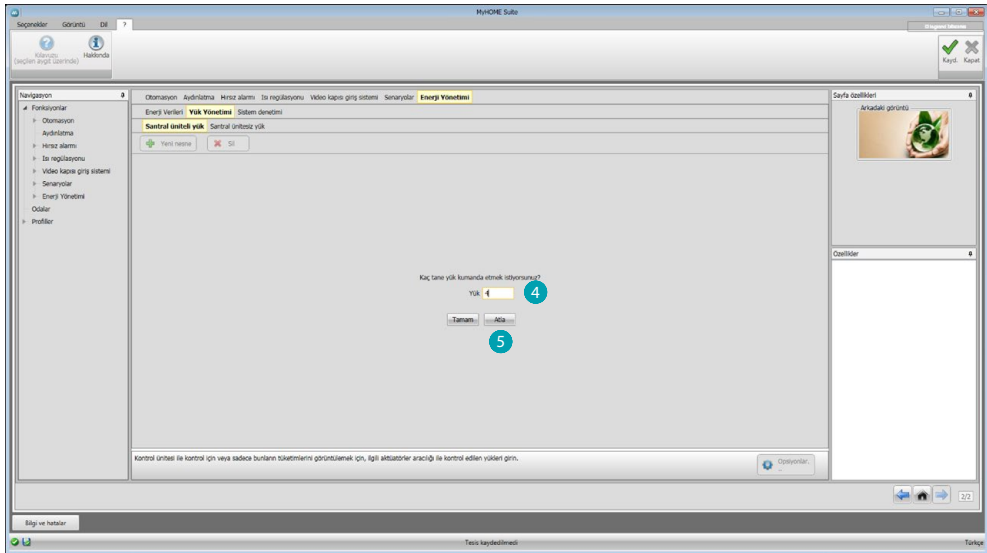

Yönetilecek yük sayısını 4 girin veya konfigürasyon ekran sayfasına doğrudan geçmek için 5 tıklayın.

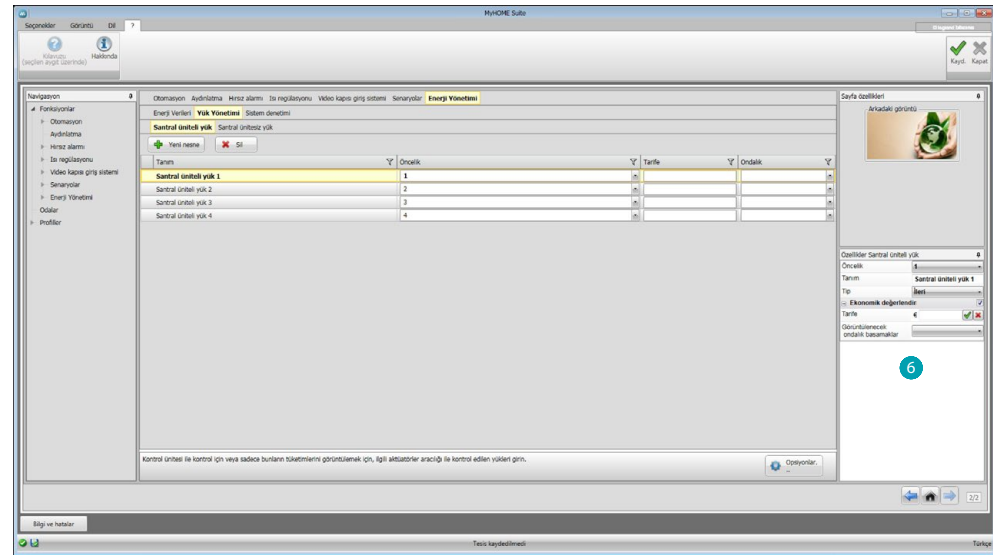

Şimdi Özellikler 6 bölümünde yükleri konfigüre edebilirsiniz.

- **• Öncelik**: Yükün önceliğini girin
- **• Tip**: Yöntemi (standart/ileri) seçin

**Ekonomik değerlendirme (sadece ileri tip)**

- **• Tarife**: tedarikçinizin temelinde tarife değerini girin ve ile onaylayın
- **• Görüntülenecek ondalık basamaklar**: Okumada görüntülenecek ondalıkları seçin

## **Sistem denetimi**

Bu bölümde görselleştirilecek/ kumanda edilecek Stop and Go aygıtlarını ve Web Server ile çalışmasını kontrol etmek istediğiniz yükleri (sadece gelişmiş yükler için) yapılandırabilirsiniz.

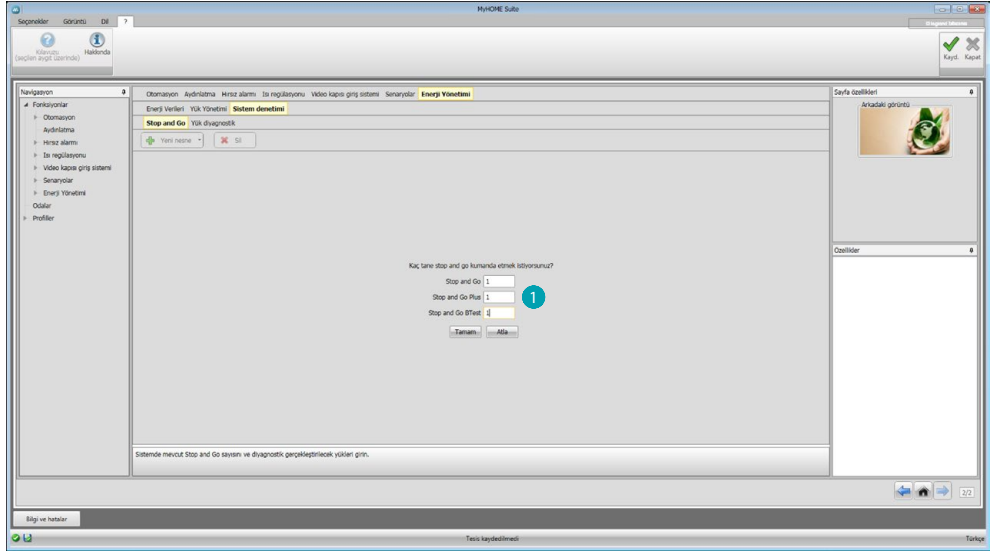

Sistem üzerinde kurulu sürüme göre Stop and Go sayısını @ girin.

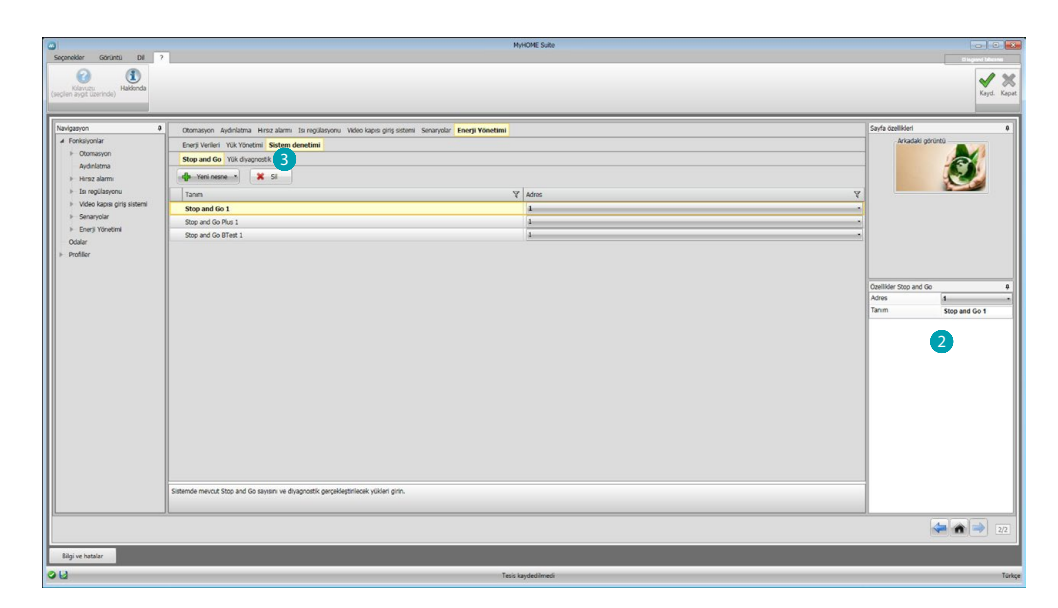

Bunları Özellikler **b**ölümünde konfigüre edin; beher Stop and Go için adresi ve olası bir tanımı girmelisiniz.

Diyagnostik gerçekleştirilecek yükleri seçmek için 8 tıklayın.

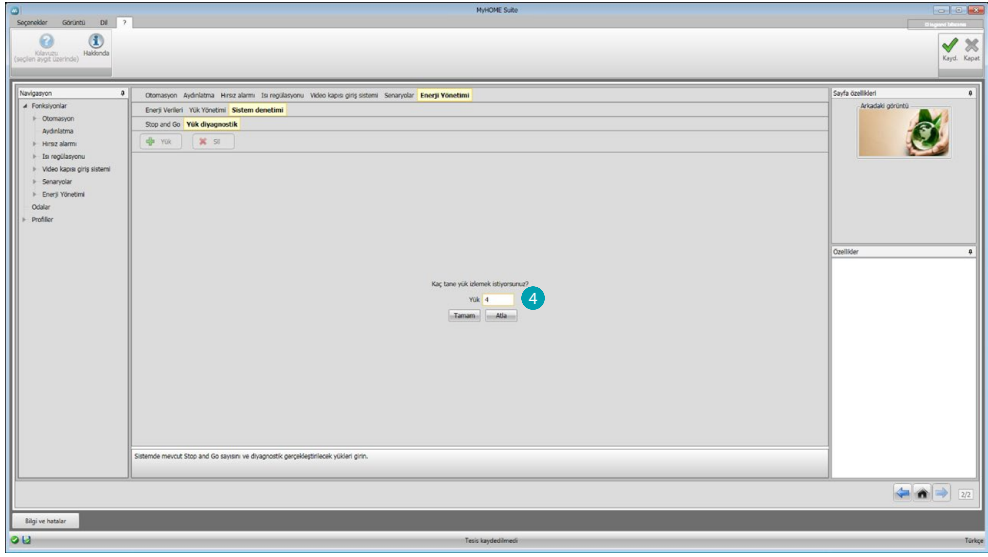

Yük sayısını 4 girin.

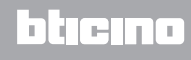

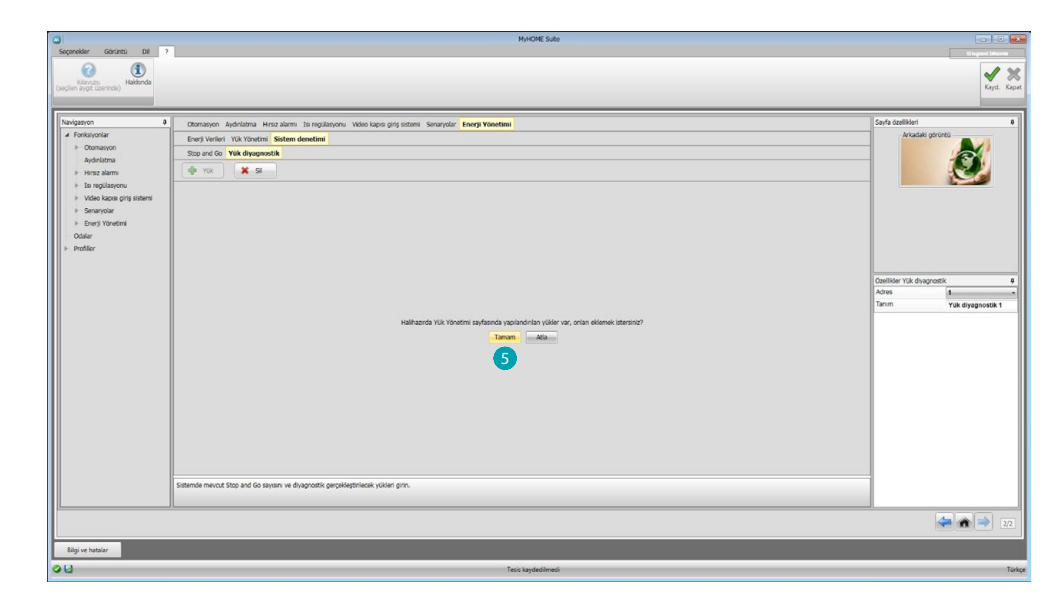

Yük yönetim bölümünde mevcut ise, önceden yapılandırılmış yükleri de eklemek için  $\bigodot$  tıklayın.

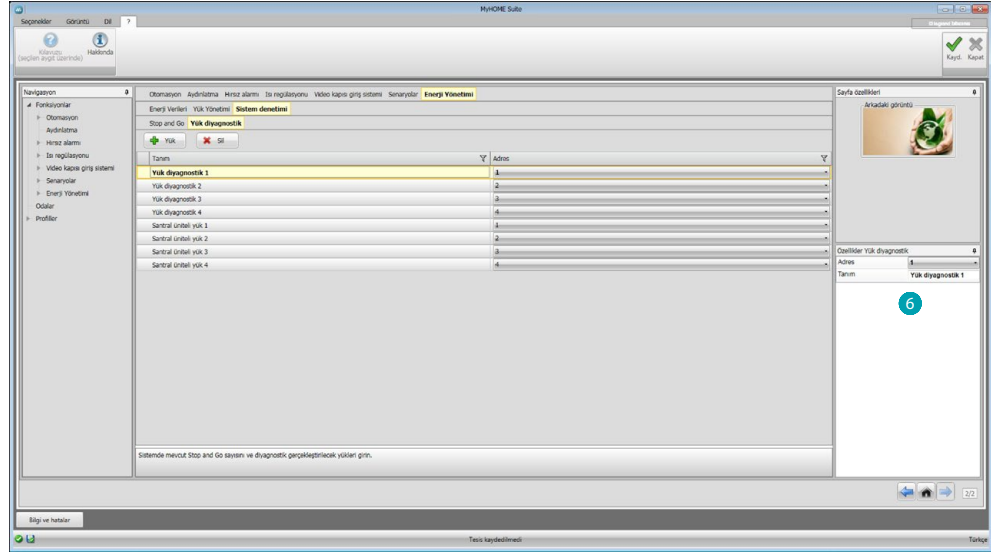

Bunları, Özellikler 6 bölümünde sistemde mevcut aygıtlar olarak konfigüre edin; beher yük için adresi ve olası bir tanımı girmelisiniz.

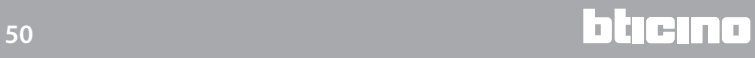

## <span id="page-50-0"></span>**Odalar**

Bu bölümde, Web Server'in kumanda edeceği kurulumsal mekanı yeniden yaratabilirsiniz. Daha sonra mekânların sayfalarında mevcut olabilecek şekilde, uygun bir yerde istenen [fonksiyonları](#page-29-2) girebilirsiniz.

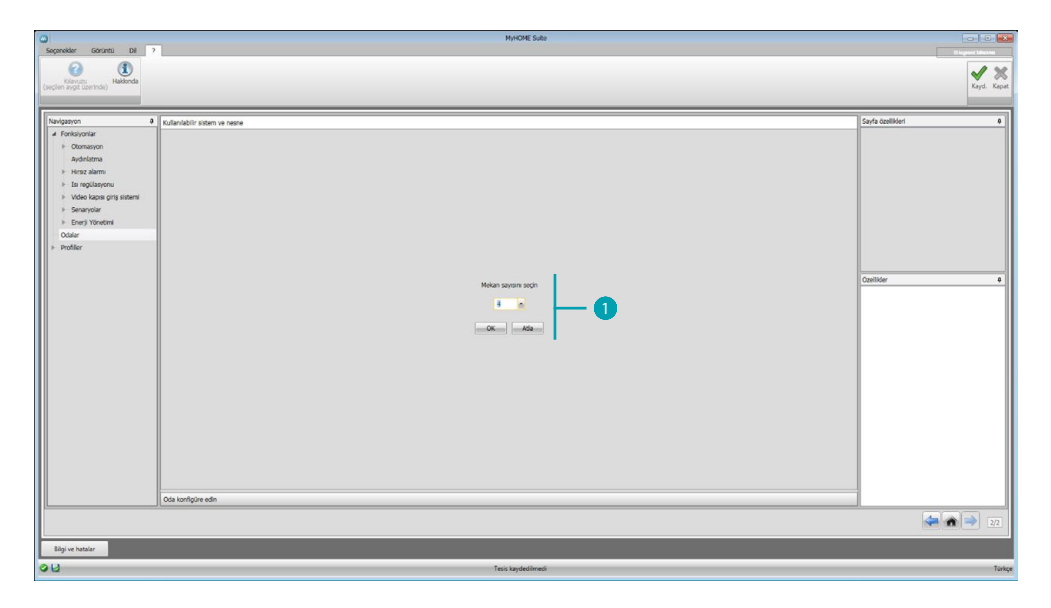

Web Server'in kumanda edebileceği mekân sayısını **D** girin.

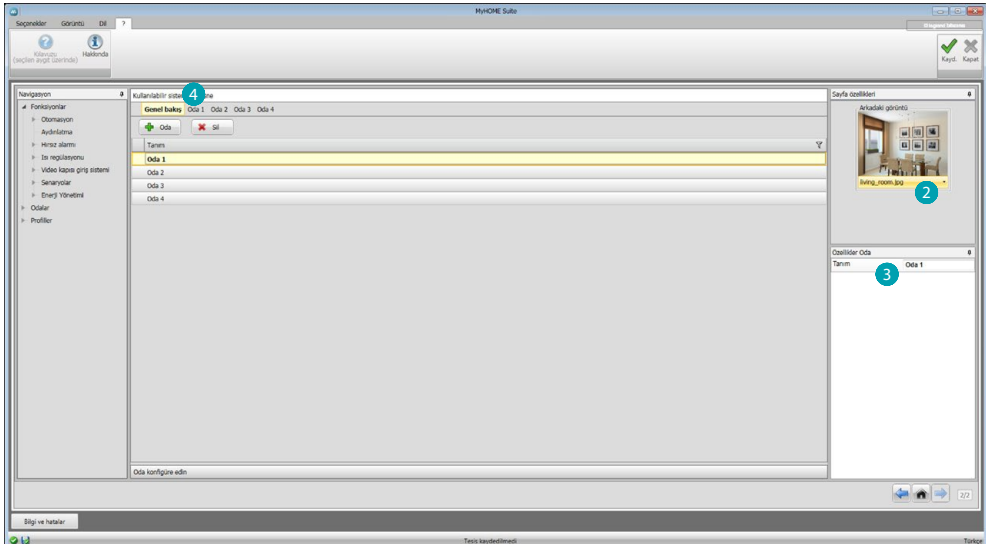

Her bir mekân için bir arka plan ayarlayabilir (2) (mevcut olanlar arasından seçerek veya kişiselleştirilmiş birini girerek) ve bir tanım girebilirsiniz 3. Odalara fonksiyonlar eklemek için 4 tıklayın.

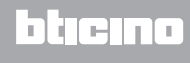

Her mekân arka plan görüntüsü ile tespit edilebilir, yazılımda yaygın olarak bir konutta mevcut yerlere ait bir dizi görüntü önceden mevcuttur; ayrıca projeyi kapsayacak olan yerel yerin özel görüntüler kullanabilirsiniz.

Bu durumda görüntüler izleyen özelliklere sahip olmalıdır: 72 dpi çözünürlükte 1500 x 1000 piksel boyut

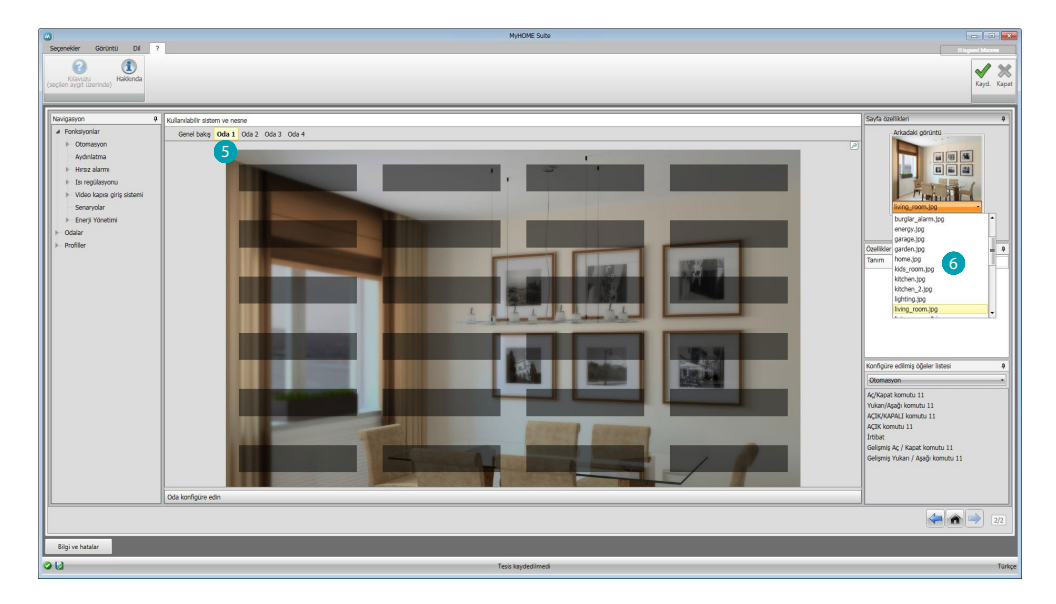

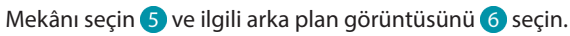

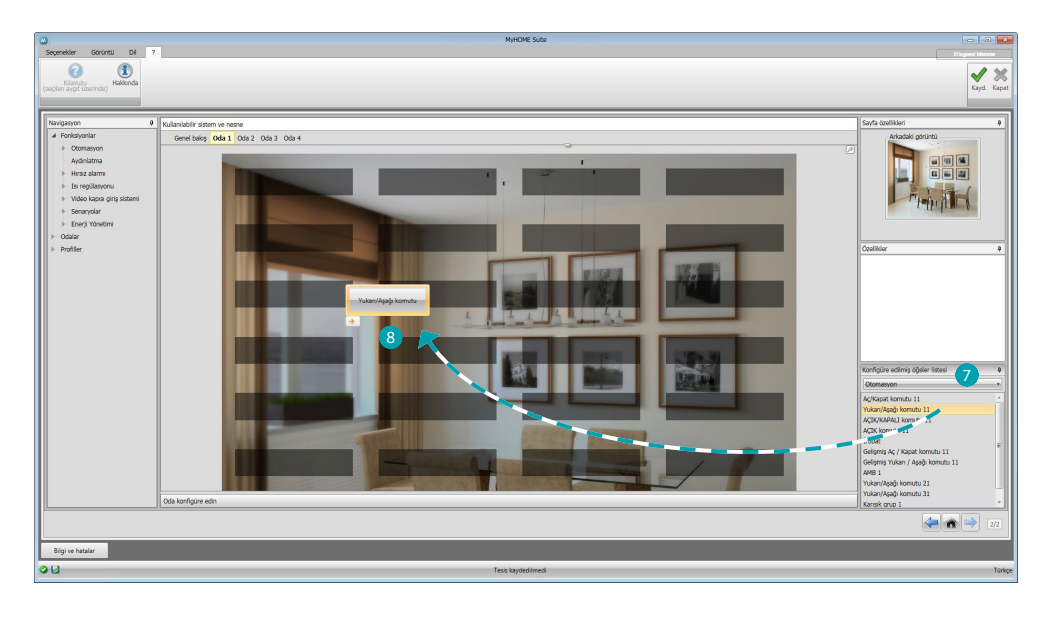

Şimdi odalara fonksiyonlar girebilirsiniz, ve sistem **v** seçin. Nesneyi seçin 8 ve odaya sürükleyin.

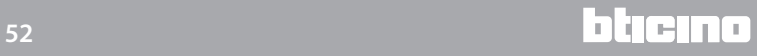

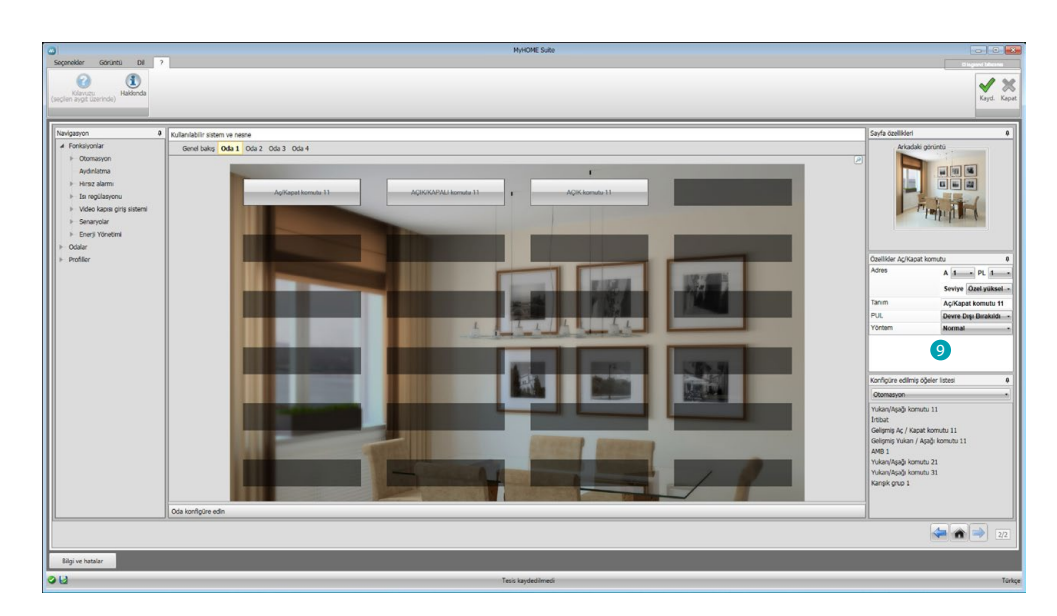

Şimdi mekânda girilmiş olan [fonksiyonların](#page-29-2)  $\bullet$  güncel konfigürasyonunu yapılandırabilir veya değiştirebilirsiniz.

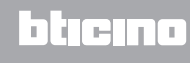

## <span id="page-53-0"></span>**Profiller**

Bu bölümde her bir kullanıcının sıklıkla kullandığı fonksiyonlarını en çabuk bir şekilde kullanmasını sağlayacak şekilde kişiselleştirilmiş profiller yaratabilirsiniz.

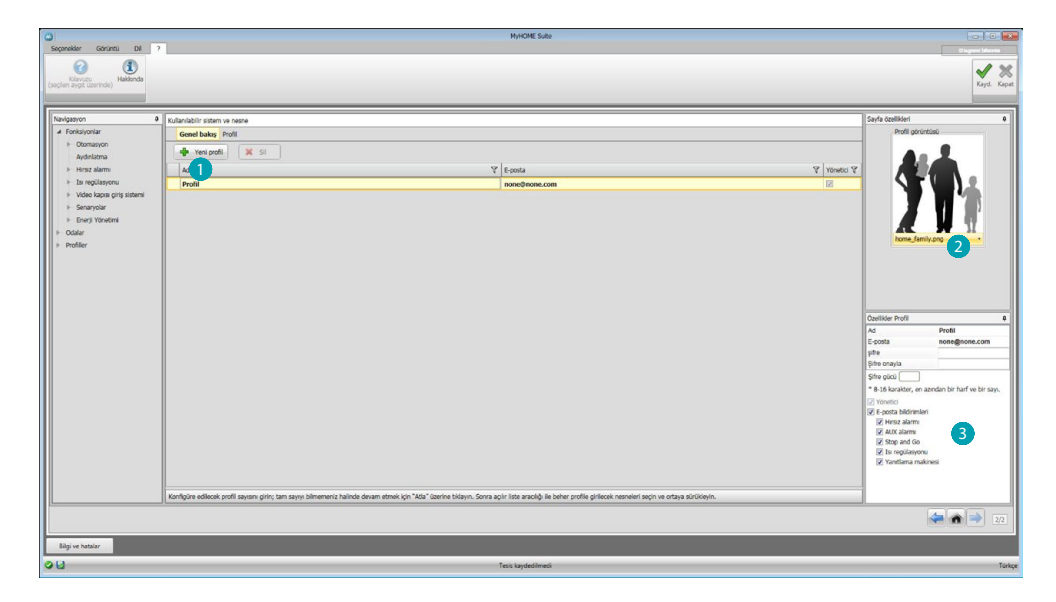

Ekran görüntüsü Yönetici (Admin) kullanıcının profilini önceden sunmaktadır; diğer 9 profil girebilir ve her birinin gereksinimine göre kişiselleştirebilir (), bunları temsil eden bir card 2 seçebilir, tanımını ve bunlara tebliğ edilecek email adresini kişiselleştirebilir ve her bir profile kişisel bir şifre atayabilirsiniz. Ayrıca tebliğlere 3 neden olacak olayları da seçebilirsiniz.

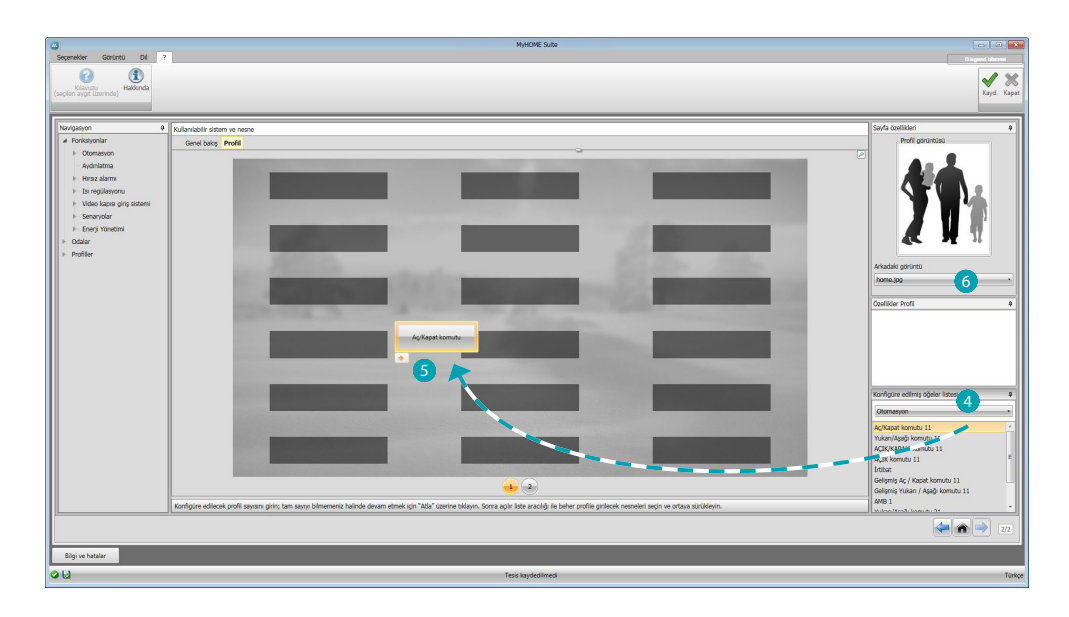

Profiller ekran görüntüsünde istenilen fonksiyonları seçebilir (MyHOME komutları, tele kameralar ve Senaryolar) bunları çekme menüsünden 4 seçip merkezi alana sürükleyebilirsiniz 5. Ayrıca mevcut olanlar arasından veya kişiselleştirdiğin birisini girerek bir arka plan ayarlayabilirsiniz.

# <span id="page-54-0"></span>**SSS**

- **• Arka plan fonu olarak kullanılacak olan görüntüler hangi boyutlarda olmalıdır?** *72 dpi çözünürlük ile 1500x1000 piksel*
- **• Che dimensione devono avere le immagini da usare per personalizzare le card di ambienti e profili?**

*72 dpi çözünürlük ile 192x235 piksel*